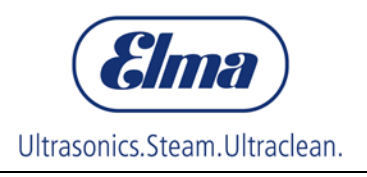

# **Bedienungsanleitung**

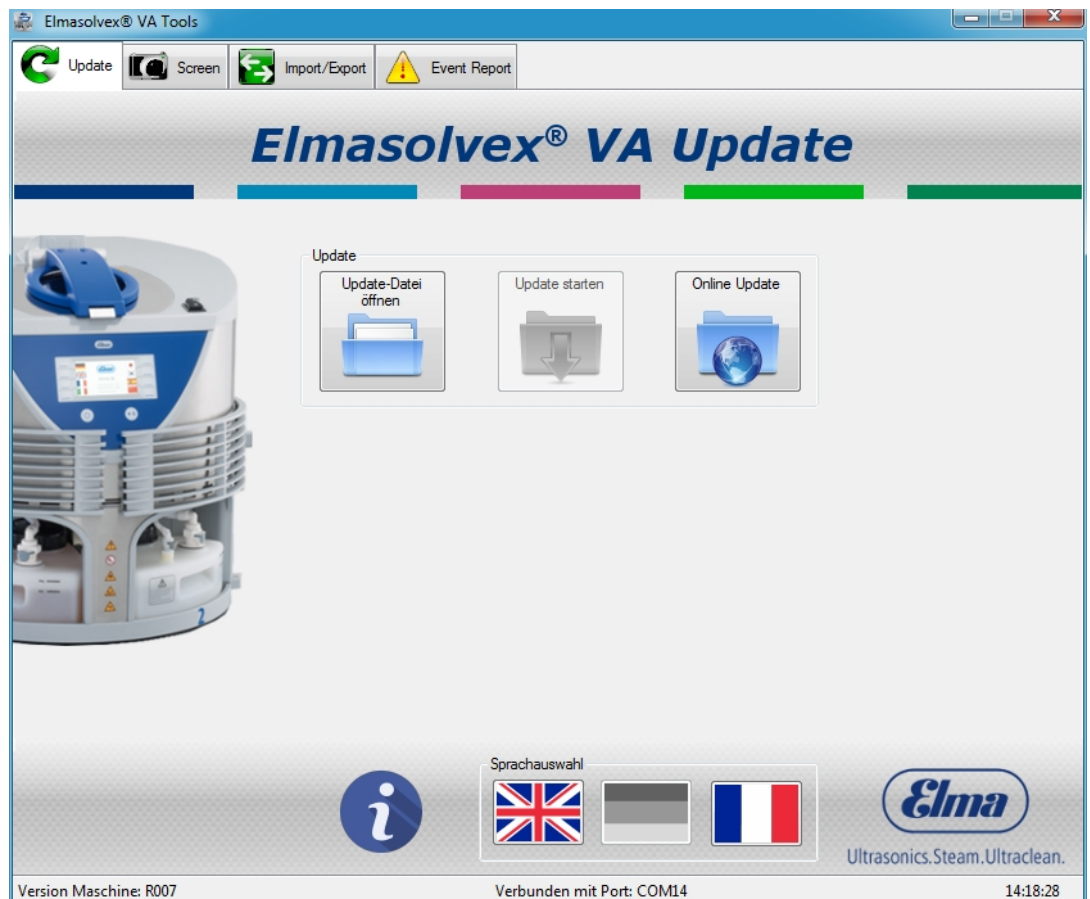

## **Elmasolvex VA Tools**

# **PC-Programm**

**deutsch** 

# **Inhalt**

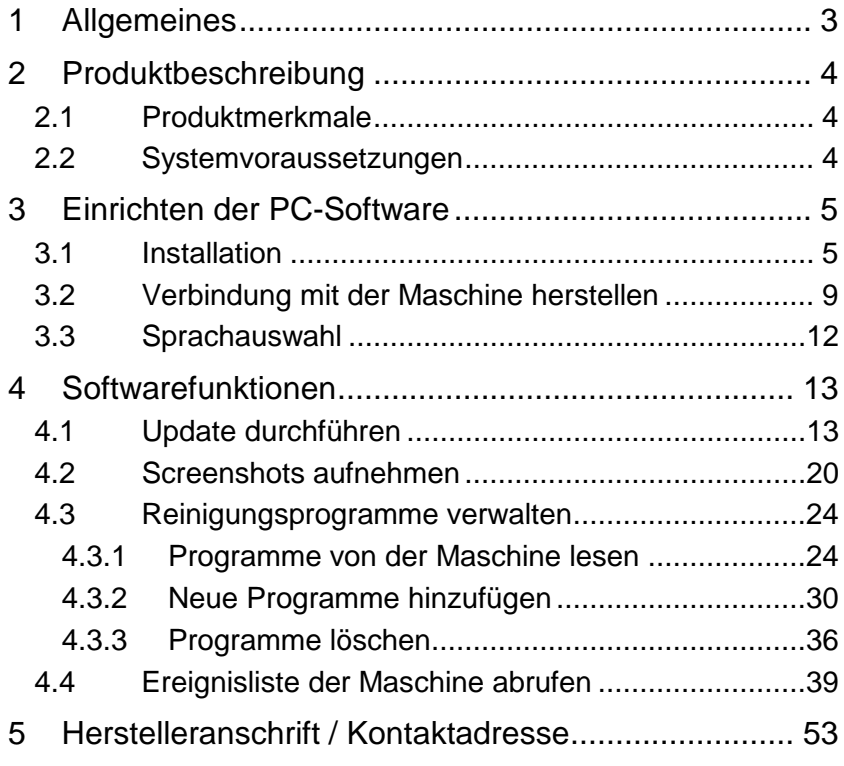

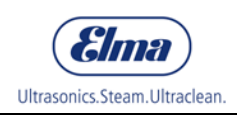

# **1 Allgemeines**

<span id="page-2-0"></span>Diese Bedienungsanleitung ist Bestandteil des Lieferumfangs der Software.

Änderungen durch technische Weiterentwicklungen gegenüber der in dieser Bedienungsanleitung dargestellten Ausführung behalten wir uns vor.

Eine Bedienungsanleitung kann nicht jeden denkbaren Einsatz berücksichtigen. Für weitere Informationen oder bei Problemen, die in dieser Bedienungsanleitung nicht oder in nicht ausreichender Weise behandelt werden, wenden Sie sich an Ihren Händler oder den Hersteller.

# **2 Produktbeschreibung**

<span id="page-3-0"></span>Die PC-Software Elmasolvex VA Tools ist als Erweiterung für die Uhrenreinigungsmaschinen Elmasolvex VA entwickelt worden. Die Software bietet die Möglichkeit, die Maschine mit einem Computer zu verbinden und stellt dadurch zusätzliche Funktionen zur Verfügung.

## **2.1 Produktmerkmale**

- <span id="page-3-1"></span>• Aktualisieren der Betriebssoftware der Uhrenreinigungsmaschine Elmasolvex VA.
- Anfertigen von Screenshots des Maschinenbildschirms und Speichern der Bilder auf einem Computer.
- Sichern von erstellten Reinigungsprogrammen der Uhrenreinigungsmaschine auf einem Computer.
- Übertragen von gesicherten Reinigungsprogrammen von einem Computer auf eine Uhrenreinigungsmaschine.
- Löschen von erstellten Reinigungsprogrammen von der Uhrenreinigungsmaschine.
- Auslesen der Ereignisliste von der Uhrenreinigungsmaschine und Speichern der Ereignisliste in einem PDF-Dokument.

## **2.2 Systemvoraussetzungen**

<span id="page-3-2"></span>Die PC-Software Elmasolvex VA Tools wurde für das Betriebssystem Windows von Microsoft entwickelt und ist auf anderen Betriebssystemen nicht lauffähig.

#### **Unterstützt werden die folgenden Windows-Versionen:**

- Windows XP (32/64 Bit)
- Windows 7 (34/64 Bit)
- Windows 8 / 8.1 (34/64 Bit)
- Windows 10 (34/64Bit)

Damit die Elmasolvex VA mit dem Computer verbunden werden kann, ist eine USB-Schnittstelle (*USB 1.0/2.0/3.0 Typ-A*) erforderlich.

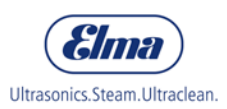

# **3 Einrichten der PC-Software**

# **3.1 Software Download**

- <span id="page-4-0"></span>1. Elma Homepage / Downloadbereich aufrufen und registrieren [https://www.elma-ultrasonic.com/service/software](https://www.elma-ultrasonic.com/service/software-updates/)[updates/](https://www.elma-ultrasonic.com/service/software-updates/) **Vorgehensweise**
	- 2. Nach Erhalt der Bestätigungs-Email den Link zum Downloadbereich öffnen.
	- 3. Folgende Dateien runterladen: \* **Elmasolvex VA Tools\_lite\_setup.exe** (PC-Software).

Sofern Software update erforderlich:

<span id="page-4-1"></span>\* **Elmasolvex VA\_R009.bin** (Maschinen-Software).

# **3.2 Installation**

Л

**Achtung!** Der PC / das Notebook darf während der Software-Installation **nicht** mit der Elmasolvex VA verbunden sein!

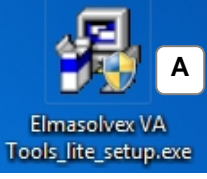

Um die PC-Software auf Ihrem Computer zu installieren, klicken Sie auf die Datei "*Elmasolvex VA\_Tools\_lite\_setup.exe*". **A**

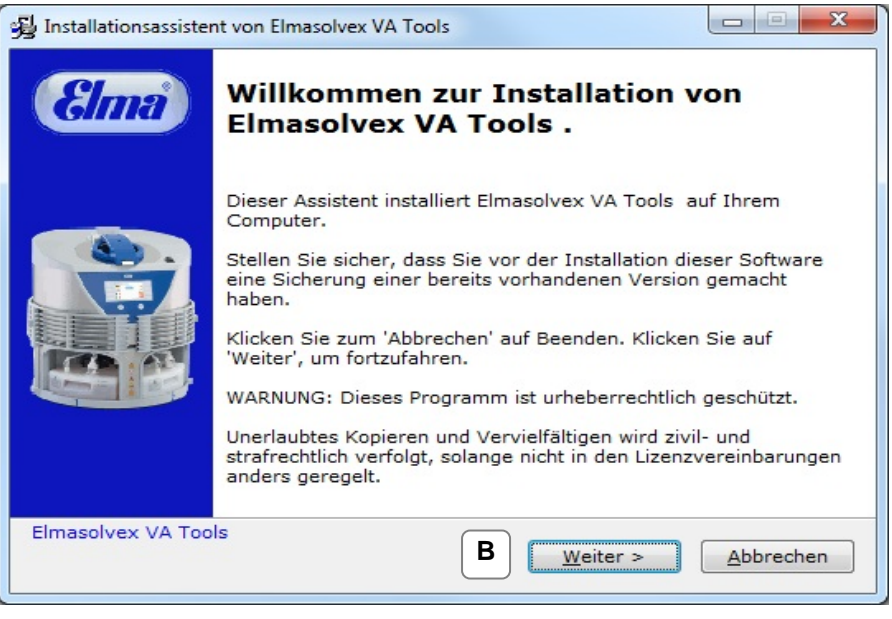

Das Installations-Menu wird geöffnet. Zum Fortfahren klicken Sie auf "Weiter". **B**

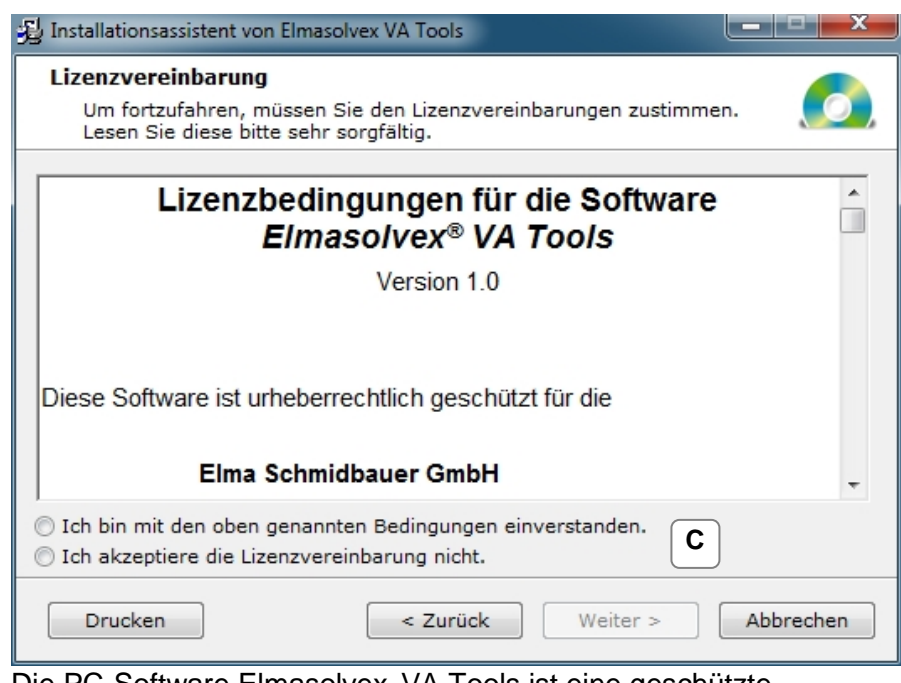

Die PC-Software Elmasolvex VA Tools ist eine geschützte Software. Aus diesem Grund müssen Sie den Lizenzvertrag akzeptieren, damit die Installation der Software fortgesetzt werden kann. **C**

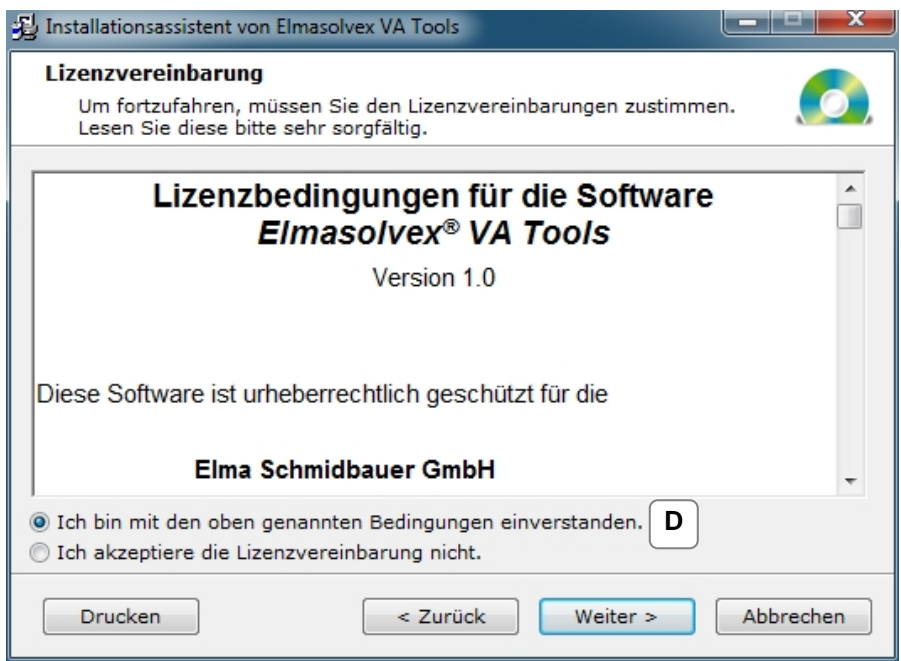

Nachdem Sie den Lizenzvertrag akzeptiert haben, klicken Sie **D** zum Fortfahren auf "Weiter".

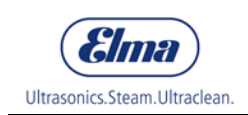

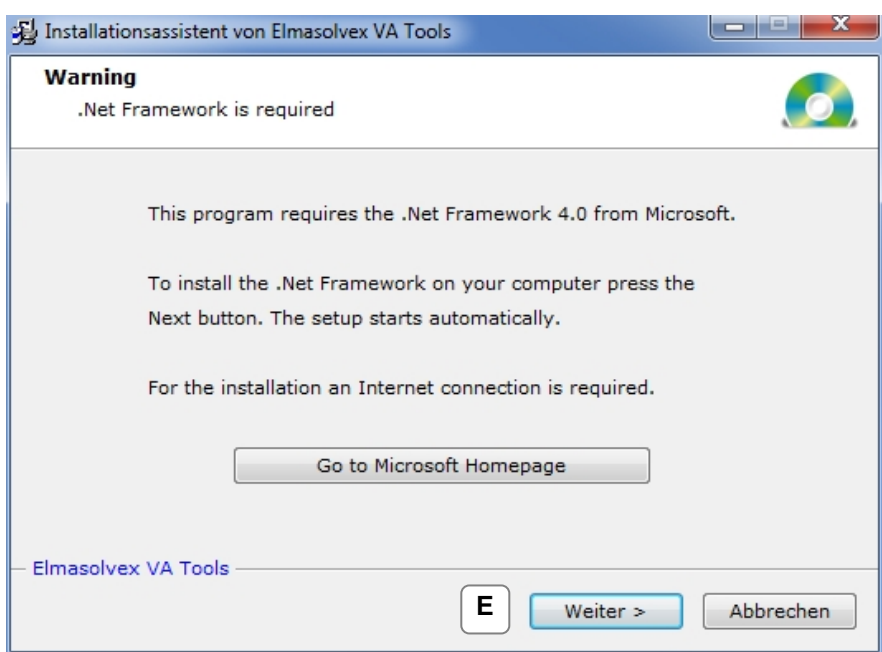

Die PC-Software kann nur installiert werden, wenn auf Ihrem Computer Microsoft .Net Framework 4.0 installiert ist. Falls dies nicht der Fall ist, gehen Sie zunächst auf die Microsoft Homepage, laden das Programm .Net Framework 4.0 herunter und installieren es. Sie gelangen auf die Microsoft Homepage durch Klicken auf "Go to Microsoft Homepage". **E**

Dafür ist eine Internetverbindung notwendig.

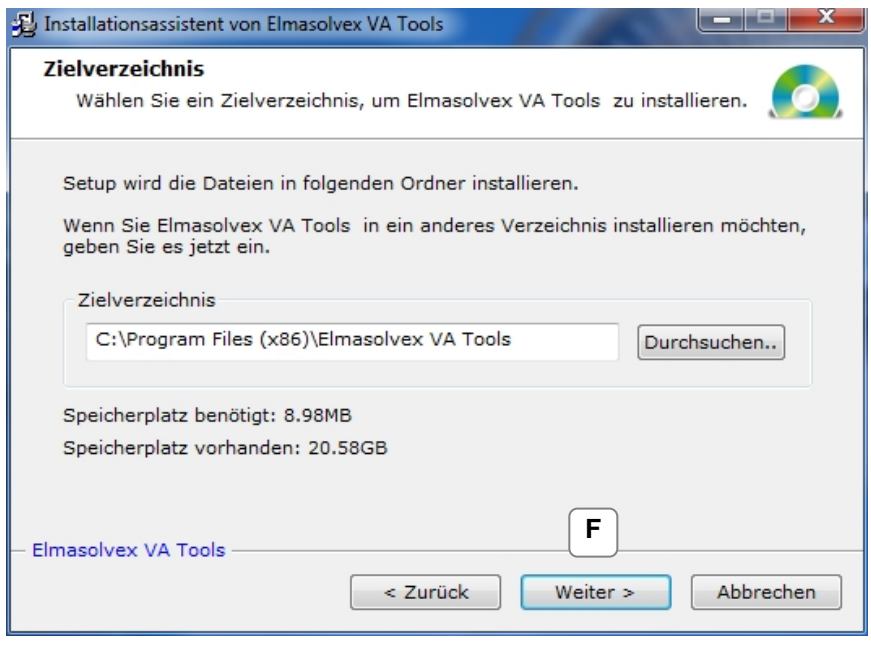

Wählen Sie den Ort aus, an dem Sie das Programm installieren **F** möchten, und bestätigen Sie dies mit "Weiter".

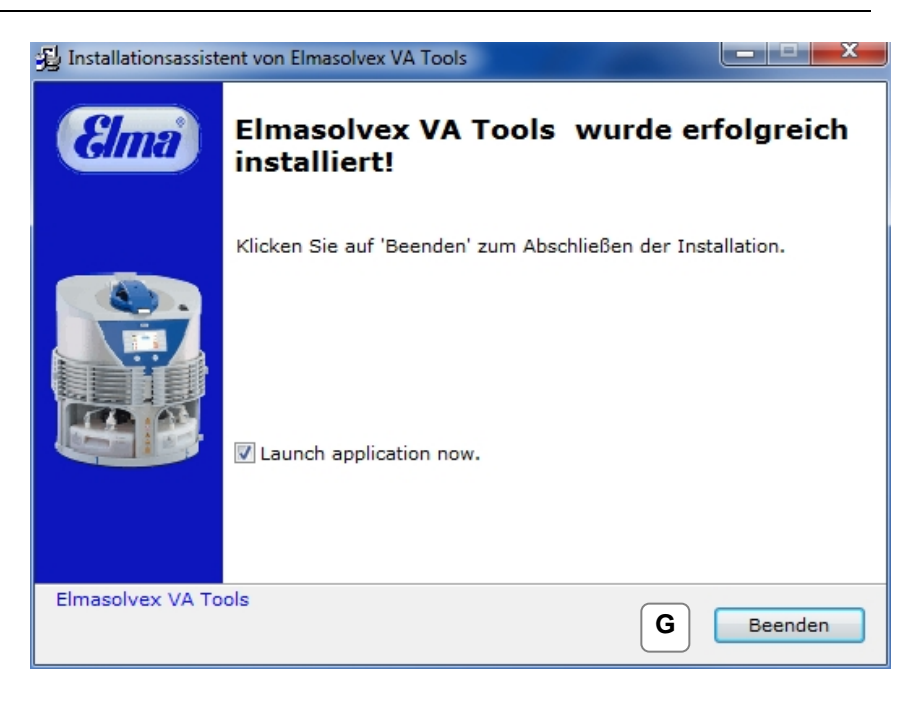

Die Installation wurde erfolgreich abgeschlossen. Beenden Sie das Installations-Menu durch Klicken auf "Beenden". Die PC-Software Elmasolvex VA Tools wird automatisch gestartet. **G**

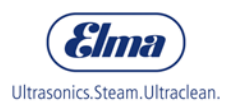

## **3.3 Verbindung mit der Maschine herstellen**

<span id="page-8-0"></span>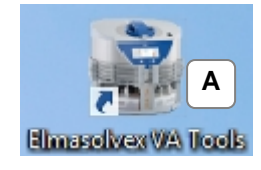

Die Installationssoftware erstellt eine Verknüpfung auf Ihrem Desktop, mit der Sie die PC-Software starten können. Durch einen Doppelklick auf die Verknüpfung öffnet sich der folgende Bildschirm. **A**

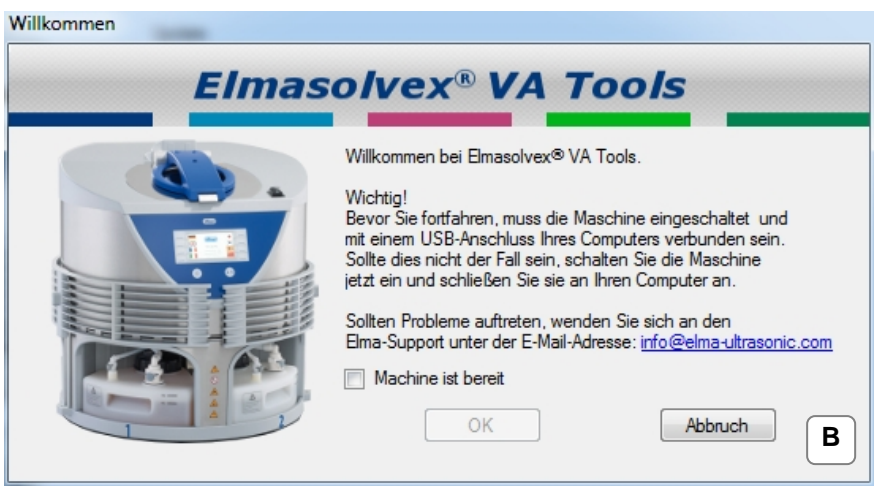

Bitte lesen Sie die Anweisungen im angezeigten Startbildschirm genau durch und bestätigen Sie dies anschließend durch Anklicken des Kästchens "Maschine ist bereit". Alle Punkte müssen erfüllt sein, damit die Maschine mit dem Computer verbunden werden kann. **B**

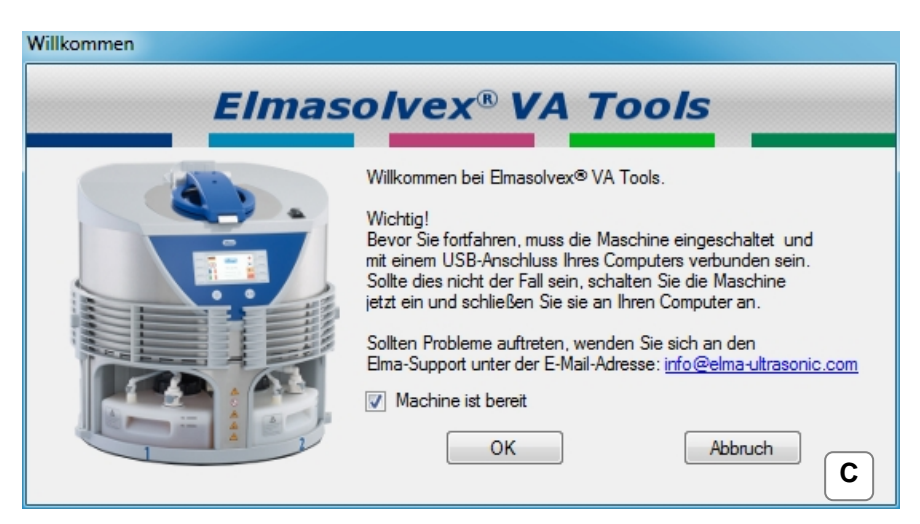

Zum Fortfahren klicken Sie auf "Ok". **C**

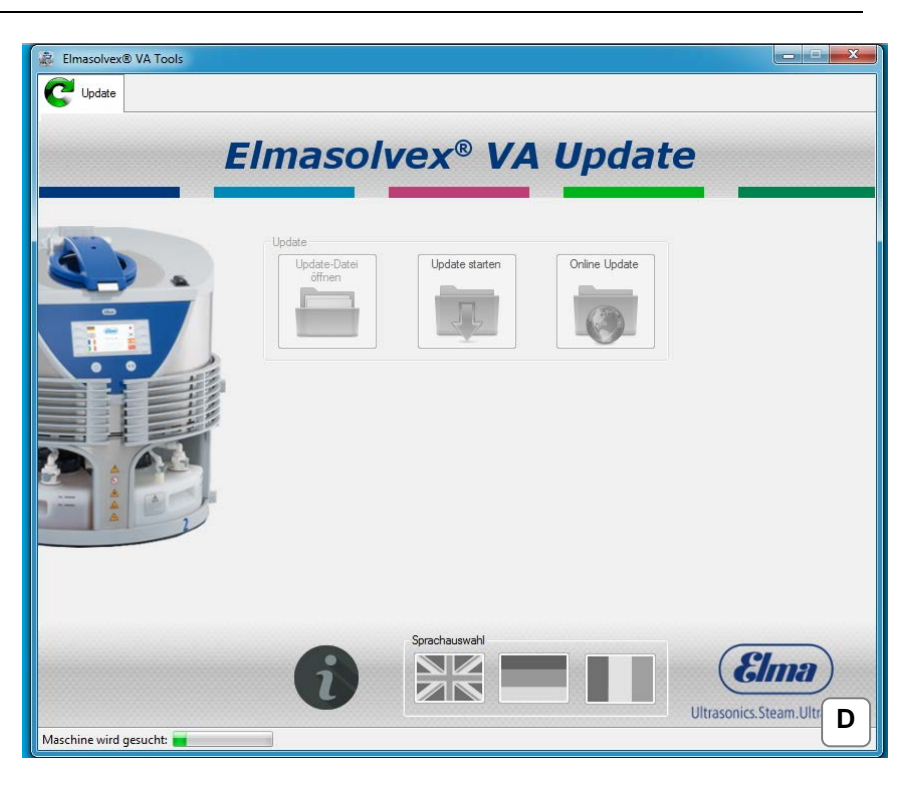

Die Elmasolvex VA wird von der PC-Software gesucht. Dies wird auf dem Bildschirm unten links angezeigt. **D**

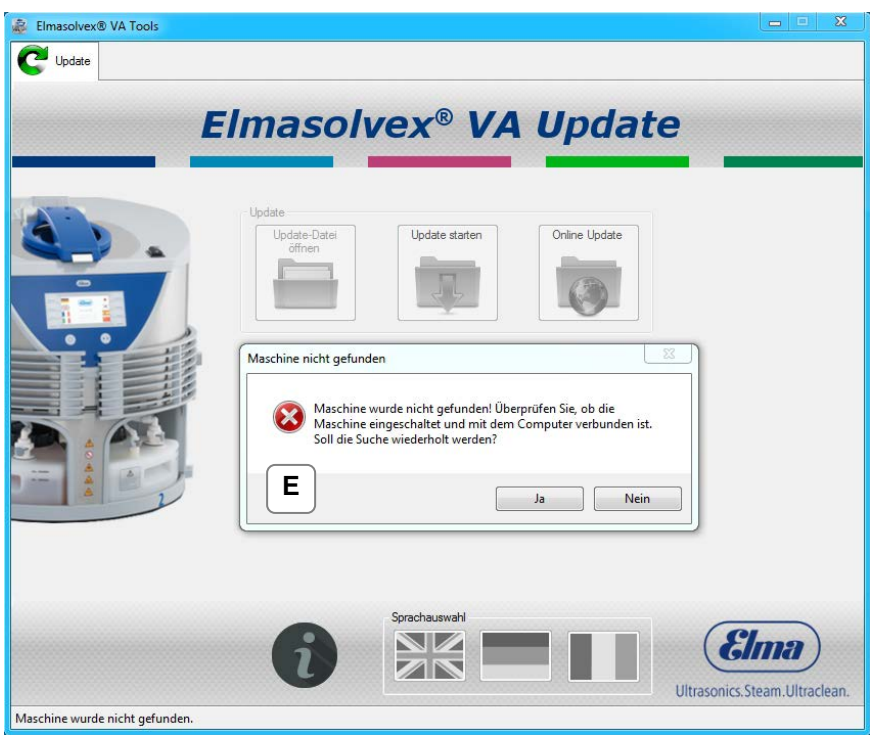

Wird die Elmasolvex VA nicht gefunden, wird die obenstehende Fehlermeldung angezeigt. **E**

Überprüfen Sie, ob die Maschine eingeschaltet und per USB-Kabel mit dem PC verbunden ist. Für eine erneute Suche klicken Sie auf "Ja".

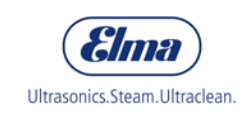

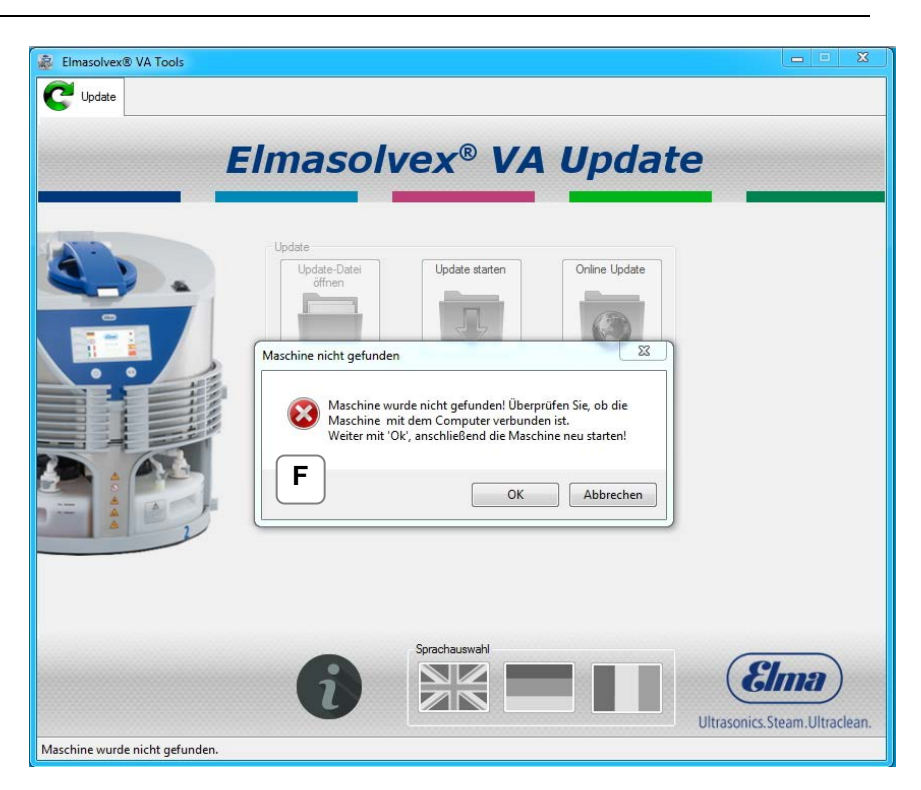

Wenn die Elmasolvex VA immer noch nicht gefunden wurde, überprüfen Sie nochmals, ob die Maschine eingeschaltet und per USB-Kabel mit dem PC verbunden ist. Klicken Sie anschließend auf "*OK*" und starten die Maschine neu. Die Maschine wird ein drittes Mal gesucht. **F**

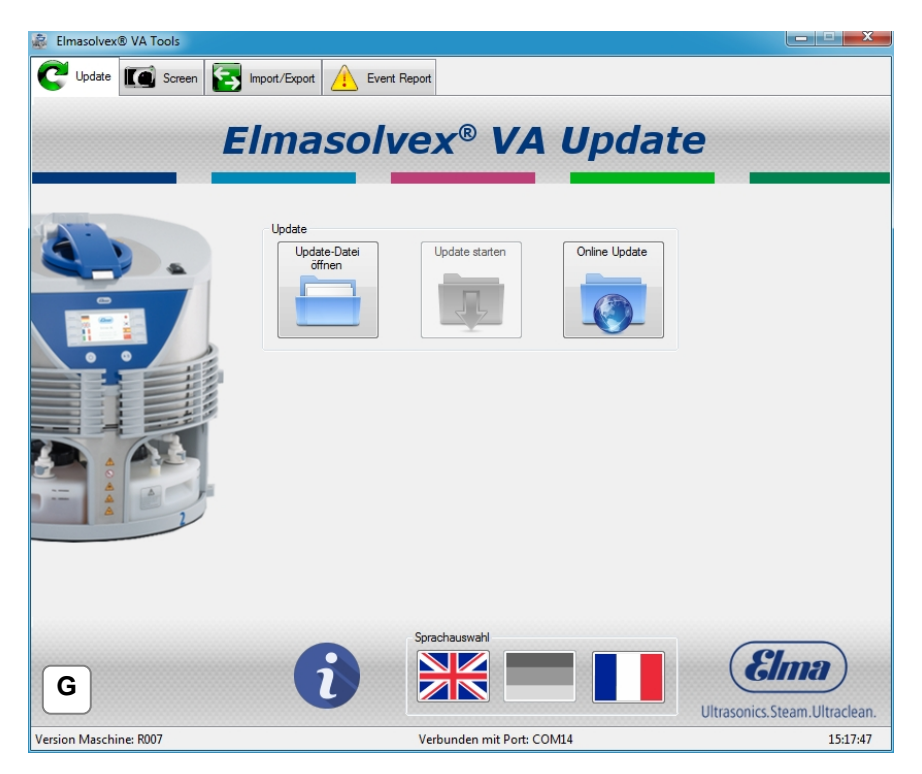

Die Elmasolvex VA wurde erfolgreich gefunden. Die aktuelle Softwareversion der Maschine wird unten links angezeigt. **G**

## **3.4 Sprachauswahl**

<span id="page-11-0"></span>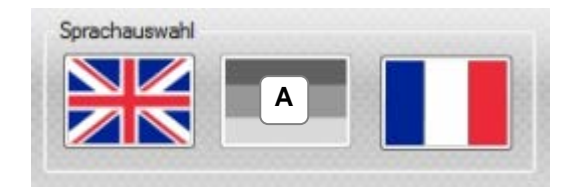

Unten rechts können Sie Ihre gewünschte Programmsprache auswählen. Die grau hinterlegte Flagge zeigt die aktuell ausgewählte Sprache. Zur Verfügung stehen die Sprachen Englisch, Deutsch und Französisch. **A**

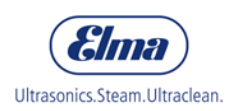

# **4 Softwarefunktionen**

## **4.1 Update durchführen**

<span id="page-12-1"></span><span id="page-12-0"></span>In diesem Abschnitt wird erklärt, wie Sie bei Ihrer Elmasolvex VA ein Software-Update durchführen können.

Die Maschine muss dazu wie unter Punkt [3.3](#page-8-0) beschrieben mit dem Computer verbunden sein. Anschließend folgen Sie den Anweisungen auf den folgenden Seiten.

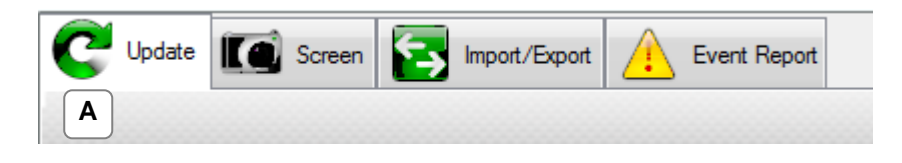

Wählen Sie den Tab "Update" aus. **A**

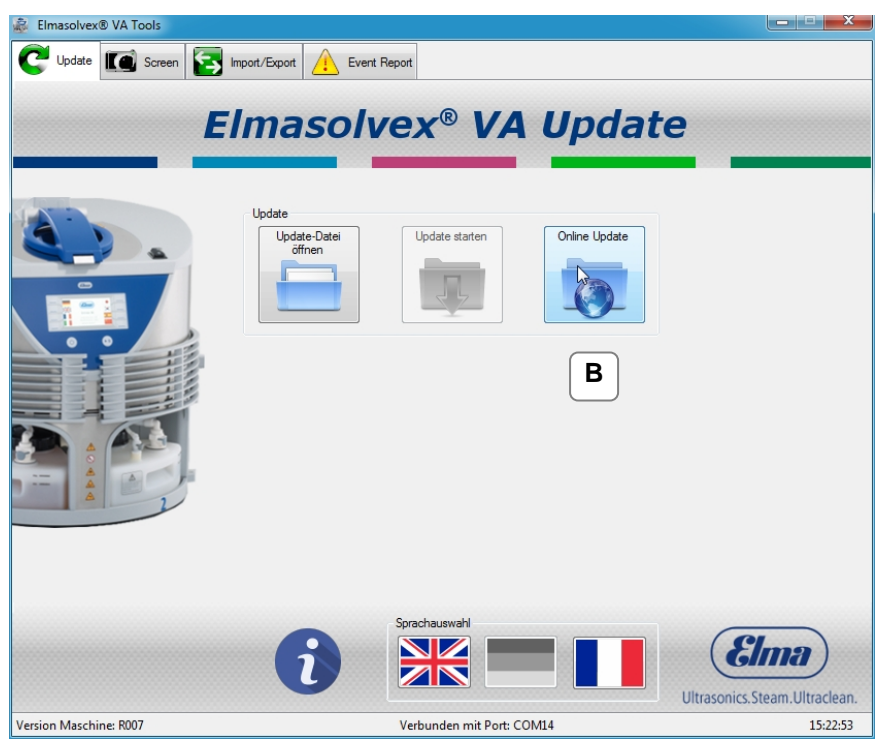

Sie können online nach einem Update für Ihre Maschine suchen. Klicken Sie dafür auf "Online Update". **B**

Dafür ist eine Internetverbindung notwendig.

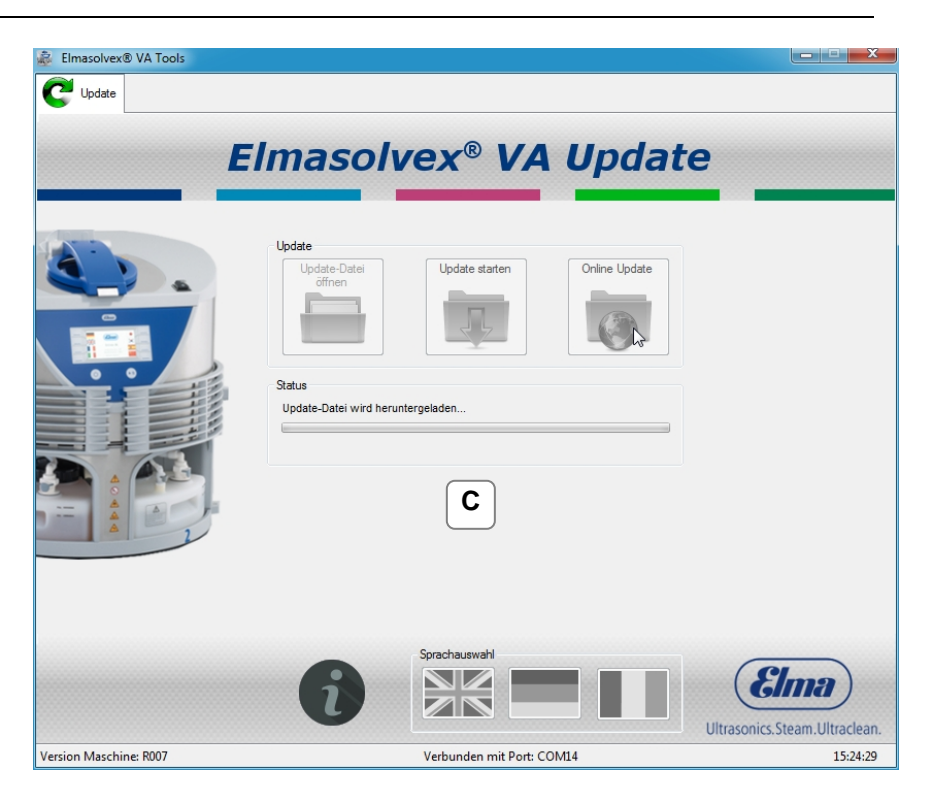

Es wird im Internet nach einem Maschinen-Update gesucht. Dieser Vorgang kann einige Minuten dauern. **C**

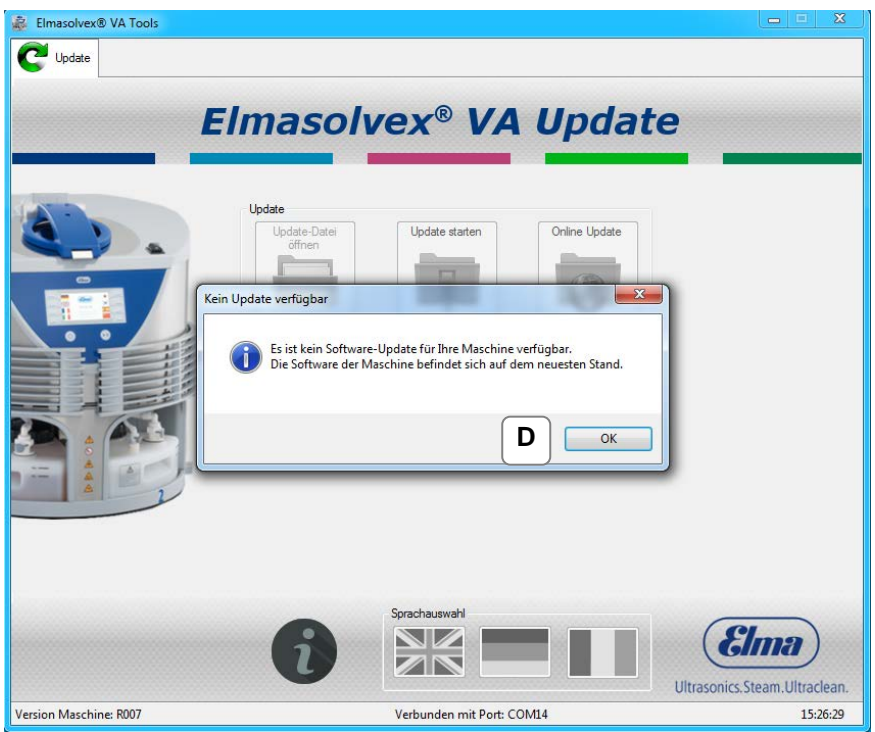

Befindet sich Ihre Maschine auf dem neuesten Stand, d.h. auf der Maschine ist die neueste verfügbare Software installiert, so wird die oben abgebildete Meldung angezeigt. **D**

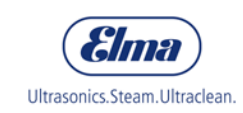

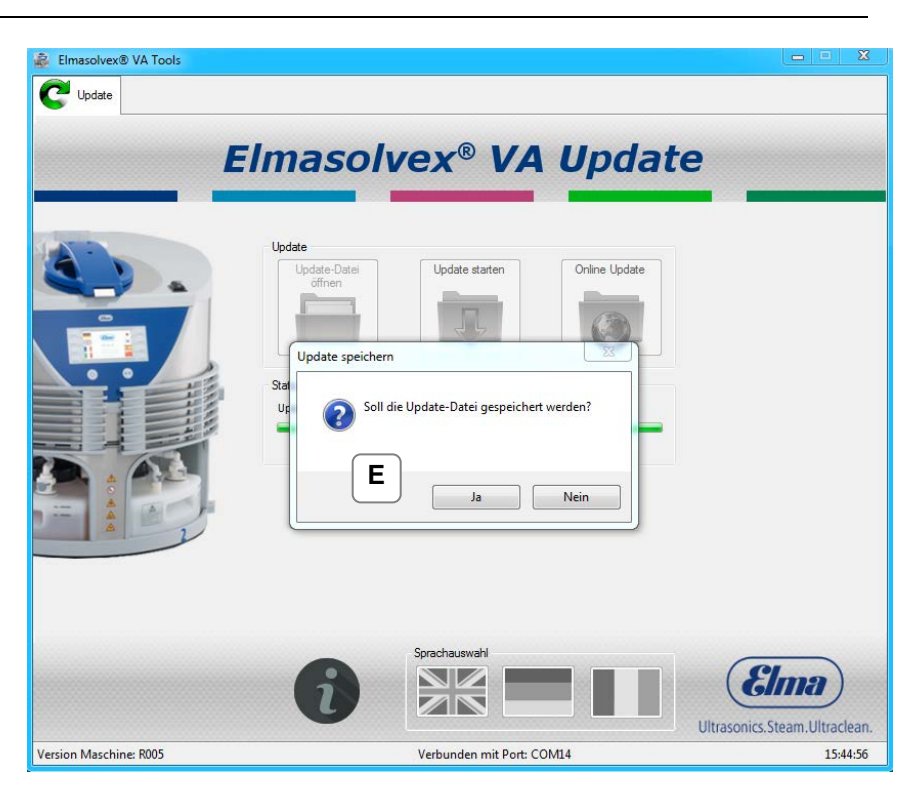

Befindet sich Ihre Maschine nicht auf dem neuesten Stand, d.h. auf der Maschine ist die neueste verfügbare Software nicht installiert, so wird die oben abgebildete Meldung angezeigt. **E**

Sie können die Update-Datei auf Ihrem PC speichern oder das Update installieren, ohne die Update-Datei zu speichern.

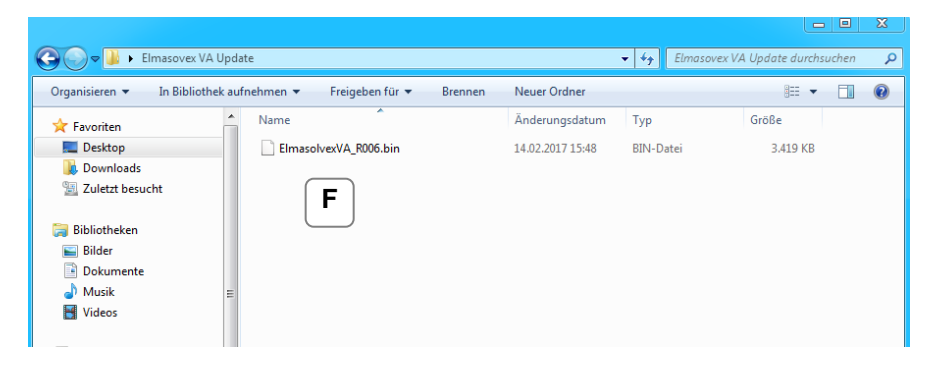

Das obere Bild zeigt die zu speichernde Update-Datei "**Elmasolvex VA\_RXXX.bin"**. Wählen Sie den gewünschten Speicherort aus und klicken Sie auf "Speichern". **F**

Sie können diese Update-Datei zu einem späteren Zeitpunkt wieder öffnen, um z.B. die Software einer anderen Elmasolvex VA zu aktualisieren.

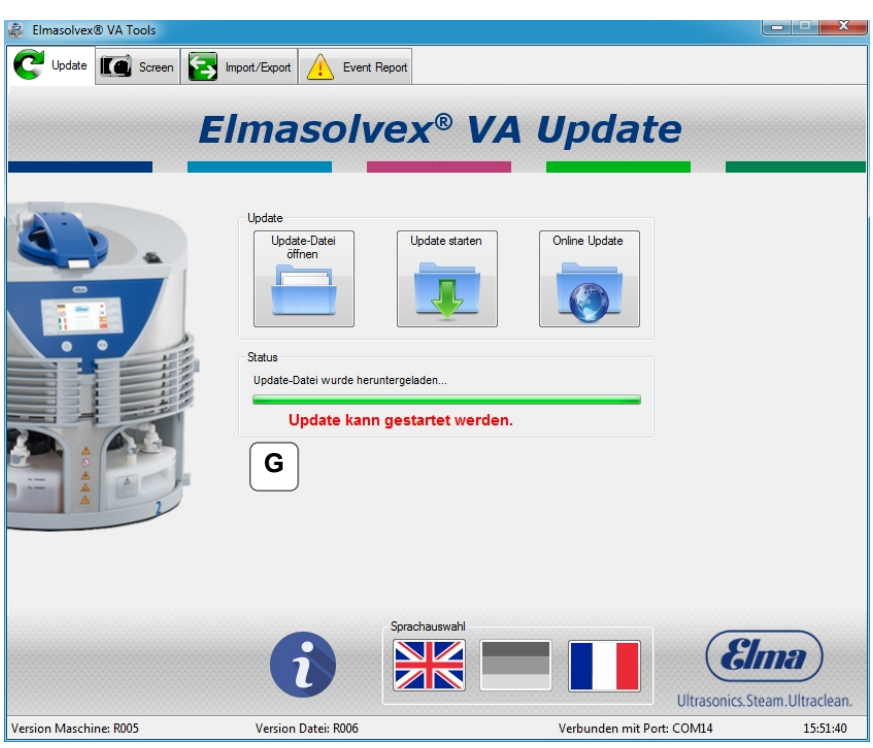

Die Update-Datei wurde erfolgreich aus dem Internet geladen und kann nun durch Klicken auf *"Update starten"* auf der Maschine installiert werden. **G**

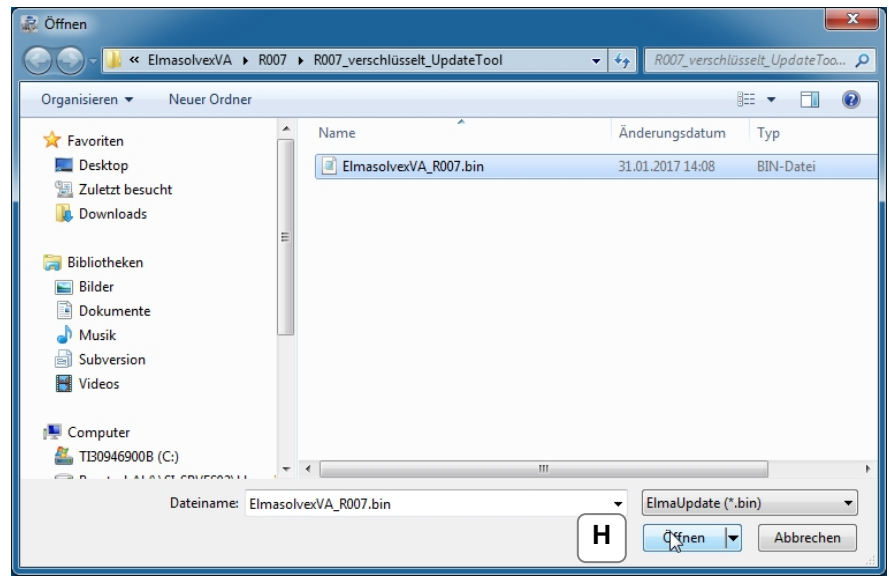

Haben Sie am Standort der Maschine keinen Zugang zum Internet, so können Sie die Update-Datei auch manuell öffnen. Dazu muss die aktuelle Update-Datei auf einem Datenträger vorliegen. **H**

Klicken Sie auf "*Update-Datei öffnen*". Es erscheint der oben abgebildete Dialog. Wählen Sie den Speicherort der Update-Datei auf Ihrem PC aus und öffnen Sie die Datei durch Klicken auf *"Öffnen".*

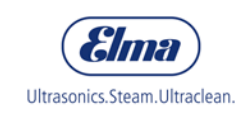

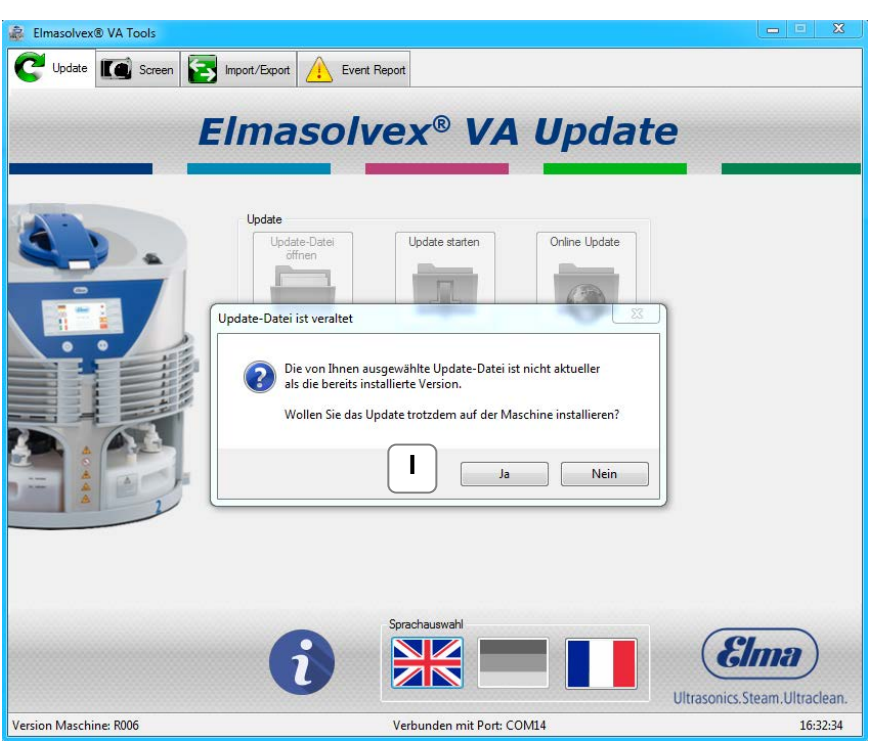

Befindet sich die Software Ihrer Maschine auf einem neueren Stand, als die der ausgewählten Update-Datei, so wird die oben stehende Meldung angezeigt. **Wichtig:** Keine veraltete Software auf der Maschine installieren. **I**

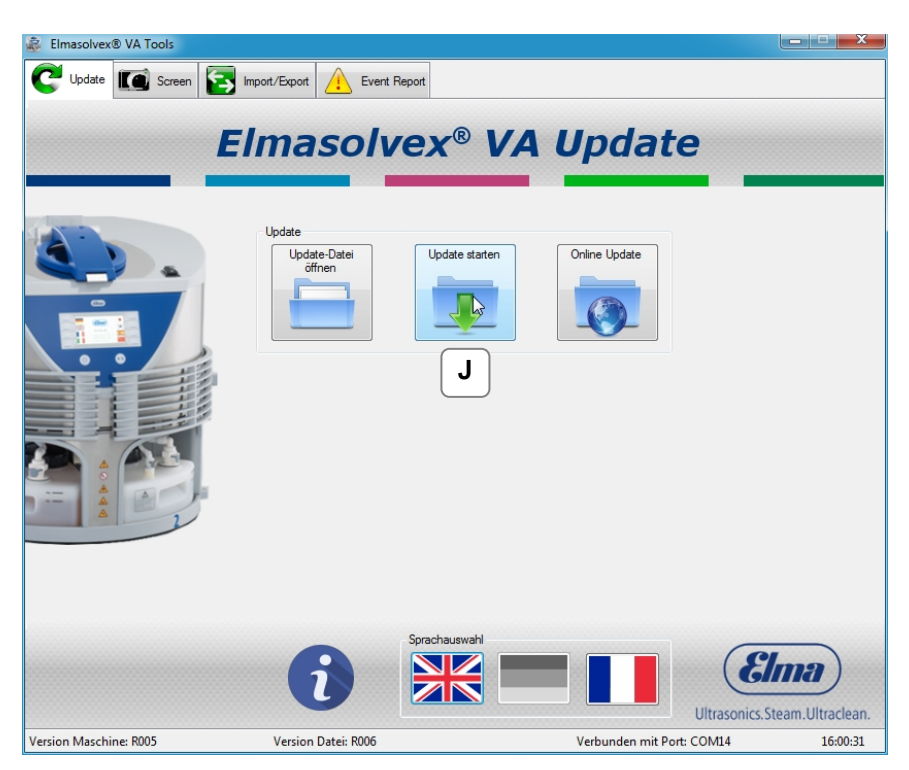

Ist die ausgewählte Update-Datei neuer als die Software auf der Maschine und die Update-Datei konnte erfolgreich geöffnet werden, so kann die Software durch Klicken auf *"Update starten"* die Software auf der Maschine installiert werden. **J**

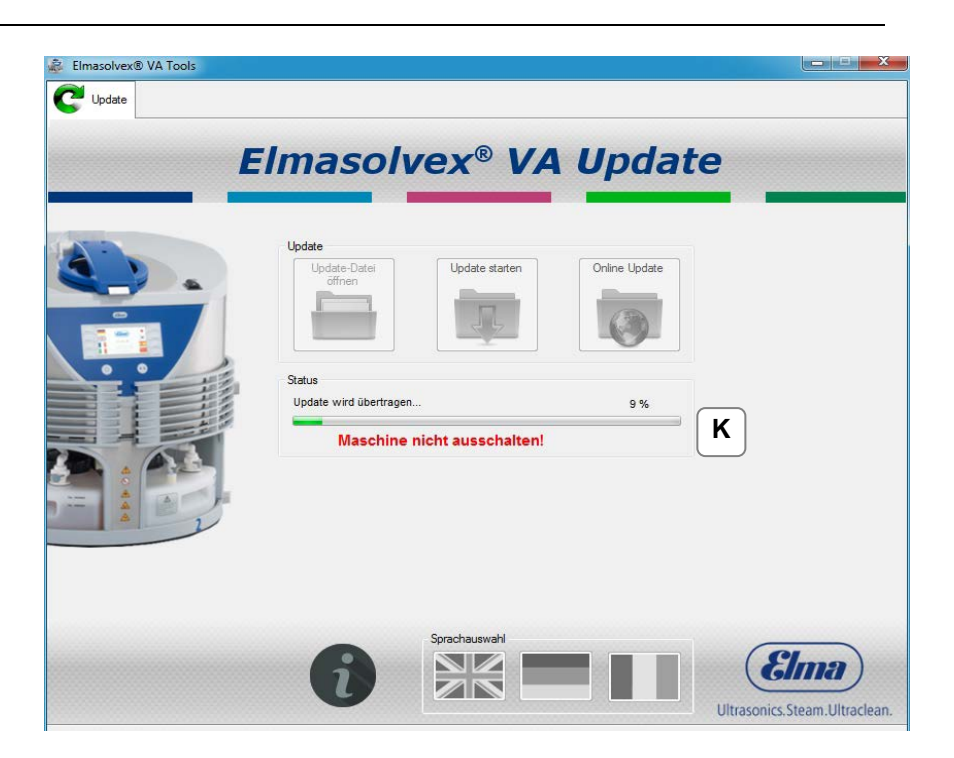

Während das Update auf der Elmasolvex VA ausgeführt wird, darf die Maschine nicht ausgeschaltet oder die Verbindung zum Computer unterbrochen werden. Der Fortschritt des Updates wird in Prozent über dem grünen Ladebalken angezeigt. Das Installieren des Updates kann einige Minuten in Anspruch nehmen. **K**

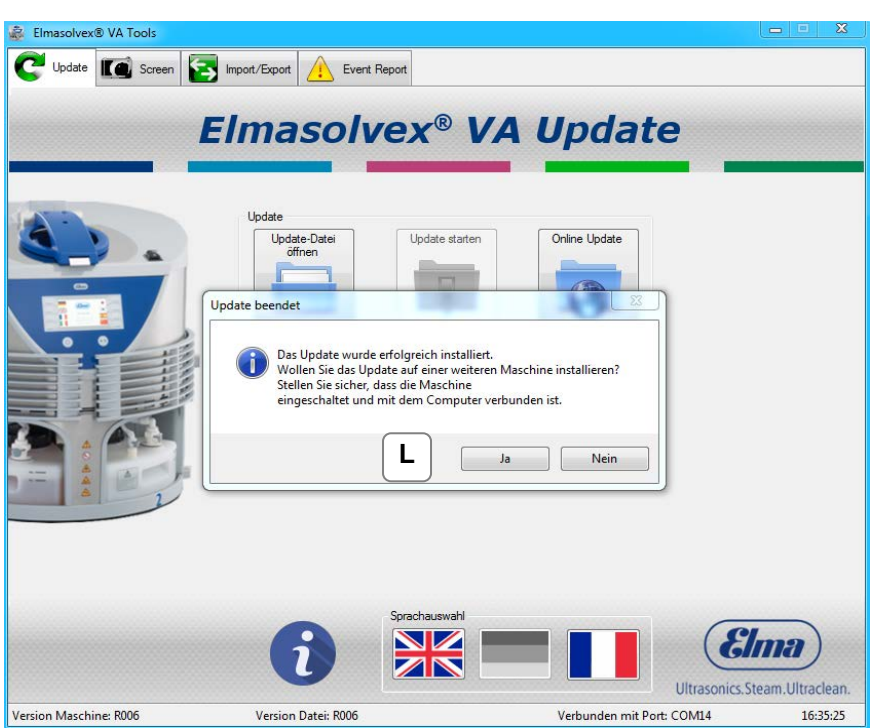

Das Update wurde erfolgreich ausgeführt. Die neue Software-Version der Elmasolvex VA wird unten links angezeigt. Möchten Sie eine weitere Maschine aktualisieren, so folgen Sie den Anweisungen und bestätigen mit "Ja". **L**

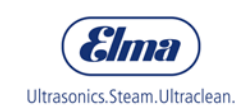

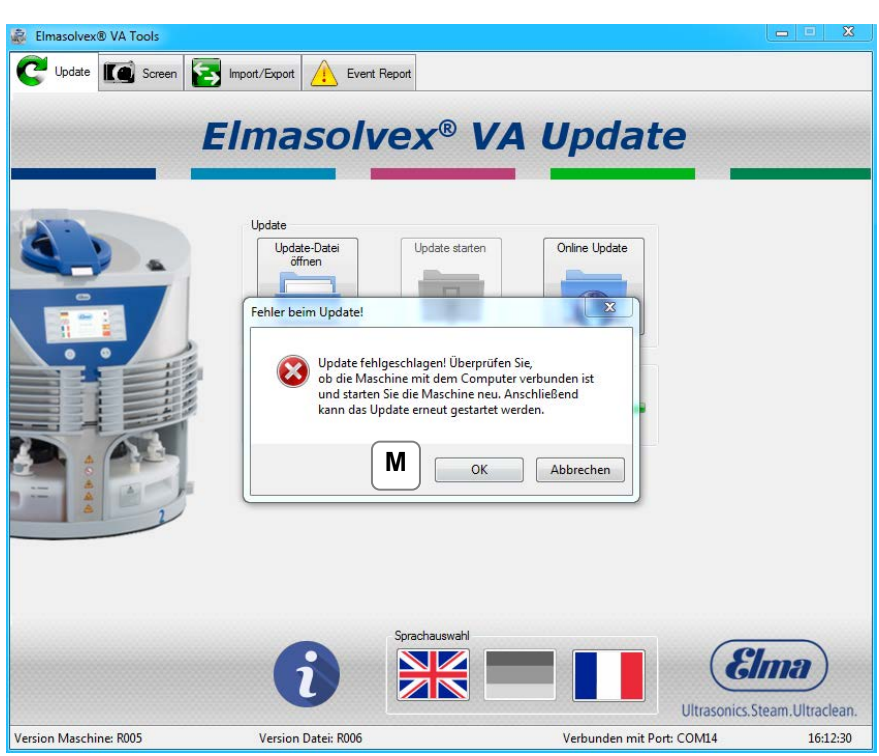

Ist beim Update-Vorgang ein Fehler aufgetreten, so erscheint die oben abgebildete Fehlermeldung. Schalten Sie die Maschine aus und wieder ein. Überprüfen Sie nochmals, ob die Maschine per USB-Kabel mit dem PC verbunden ist. Danach können Sie das Update erneut ausführen. Falls das Update nicht installiert werden kann, wenden Sie sich an den Elma-Kundenservice. **M**

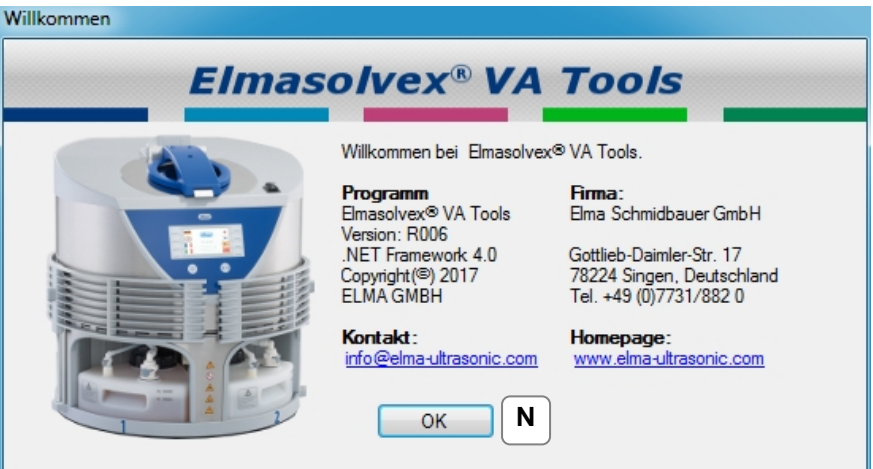

Durch Klicken auf das " i " links neben der Sprachauswahl erhalten Sie allgemeine Informationen zur PC-Software und die Kontaktdaten zur Firma Elma Schmidbauer GmbH. **N**

## **4.2 Screenshots aufnehmen**

<span id="page-19-0"></span>In diesem Kapitel wird erklärt, wie Sie ein Screenshot des Maschinenbildschirms der Elmasolvex VA anfertigen können.

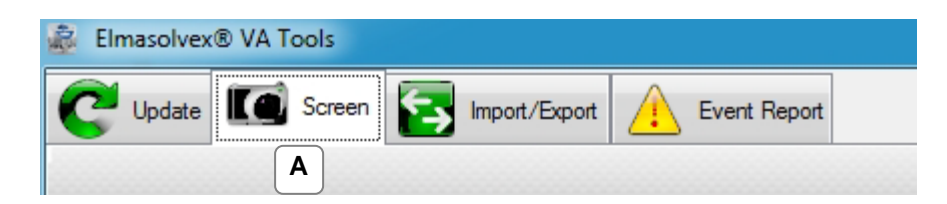

Wählen Sie dafür den Tab "Screen" aus. **A**

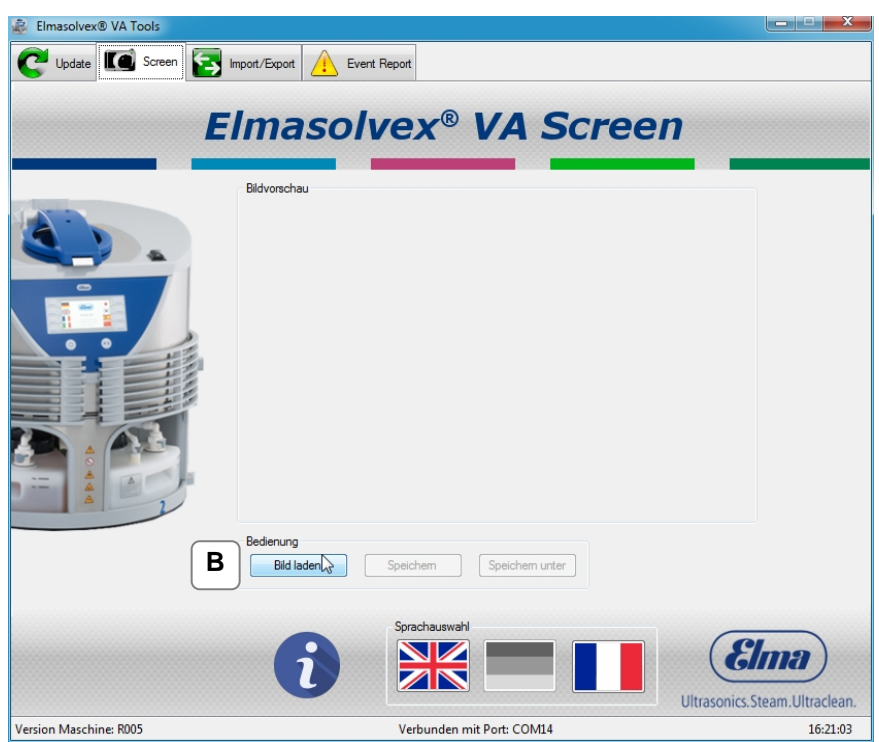

Durch Klicken auf "Bild laden" wird die aktuelle Bildschirmausgabe der Maschine auf Ihren Computer übertragen. **B**

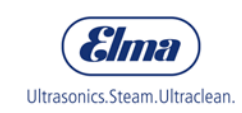

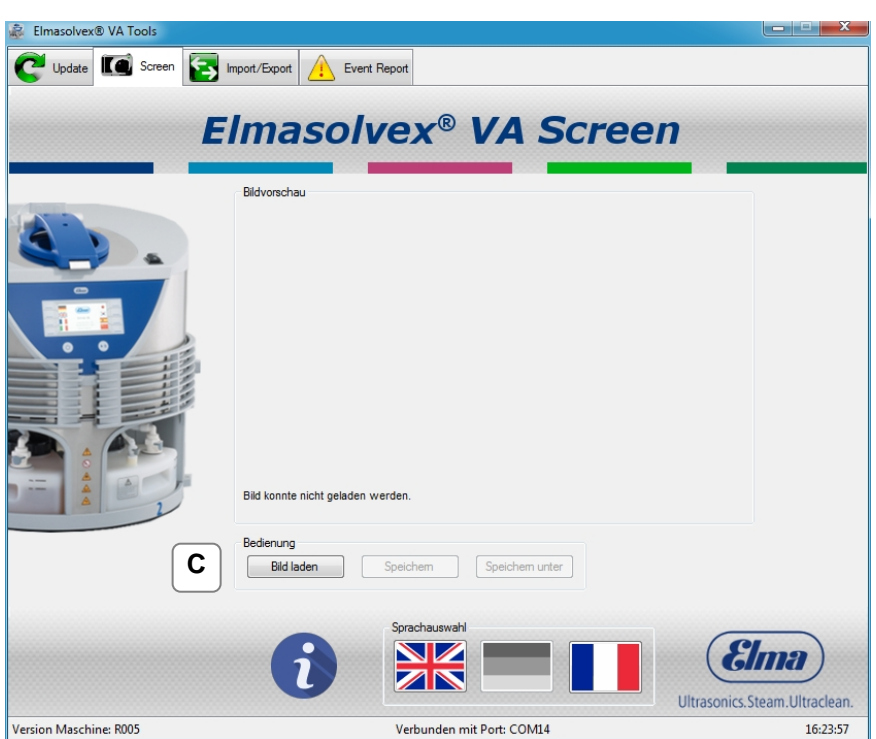

Tritt während des Ladens eines Bildes ein Fehler auf, so wird eine Fehlermeldung ausgegeben. **C**

Überprüfen Sie, ob die Maschine eingeschaltet und per USB-Kabel mit dem PC verbunden ist. Mit erneutem Klicken auf "Bild *laden"* können Sie den Vorgang wiederholen.

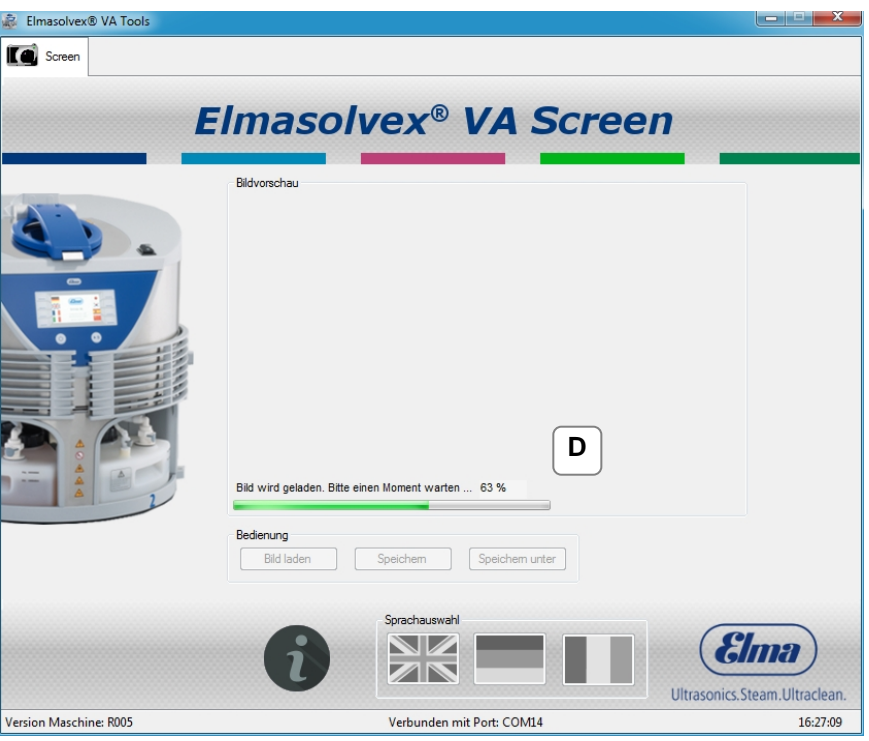

Während das Bild von der Maschine heruntergeladen wird, zeigt die PC-Software den Fortschritt durch einen Ladebalken mit einer Prozentanzeige an. **D**

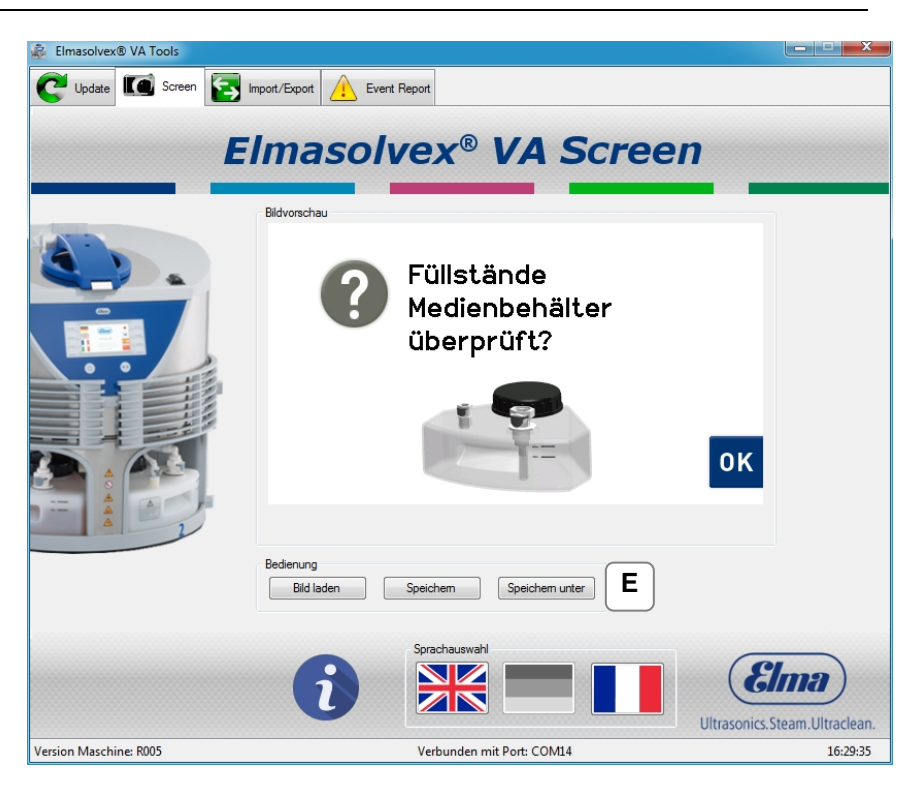

Das Bild wurde erfolgreich auf Ihren PC übertragen. Nun kann das Bild auf Ihrem Computer gespeichert werden. **E**

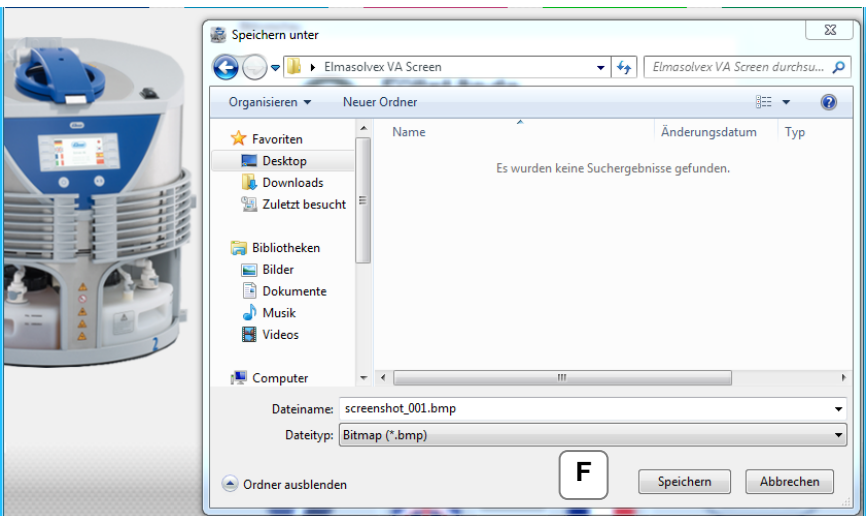

Durch Klicken auf *"Speichern unter"* kann die geladene Bildvorschau an einem beliebigen Ort in Form einer Bitmap-Datei (\*.bmp) auf dem Computer gespeichert werden. **F**

Die PC-Software vergibt standardmäßig einen Dateinamen mit einem Index, d.h. dieser Index wird bei jedem weiteren gespeicherten Bild um eins erhöht.

Sie können wahlweise den von der PC-Software vorgeschlagenen Dateinamen verwenden oder einen eigenen Dateinamen angeben.

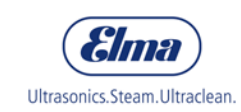

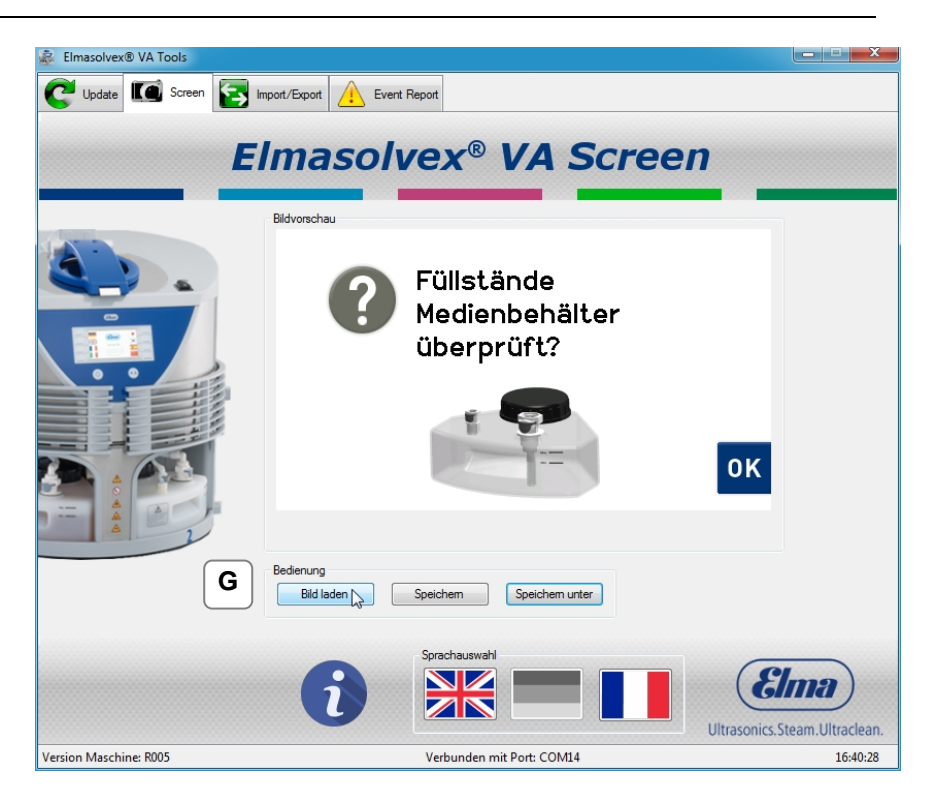

Um die Bildvorschau in der PC-Software zu aktualisieren, klicken Sie erneut auf "Bild laden". Der aktuelle Bildschirm der Maschine wird in die PC-Software geladen und kann gespeichert werden. **G**

## **4.3 Reinigungsprogramme verwalten**

<span id="page-23-0"></span>In diesem Kapitel werden die folgenden Funktionen der PC-Software erklärt:

- Sichern von erstellten Reinigungsprogrammen der Uhrenreinigungsmaschine auf einem Computer.
- Übertragen von gesicherten Reinigungsprogrammen von einem Computer auf eine Uhrenreinigungsmaschine.
- Löschen von erstellten Reinigungsprogrammen auf der Uhrenreinigungsmaschine.

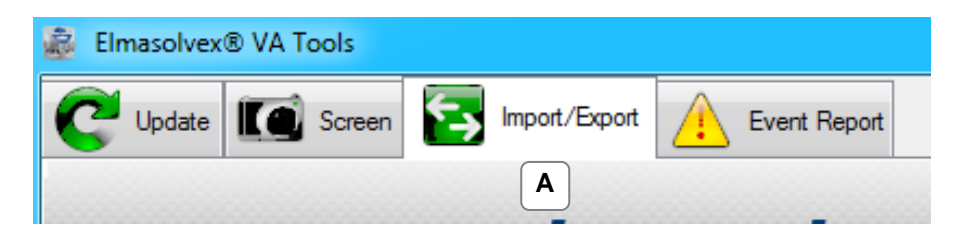

Wählen Sie dazu zunächst den Tab "*Import/Export*" aus. **A**

## <span id="page-23-2"></span>**4.3.1 Programme von der Maschine lesen**

<span id="page-23-1"></span>Möchten Sie ein oder mehrere Reinigungsprogramme, die sich auf der Elmasolvex VA befinden, auf einem Computer sichern, so folgen Sie den Anweisungen auf den folgenden Seiten.

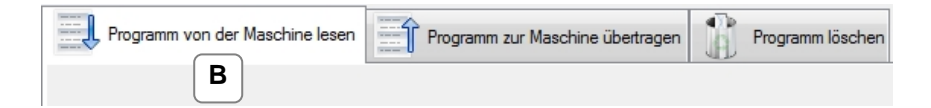

Wählen Sie den Tab "Programm von der Maschine lesen" aus. **B**

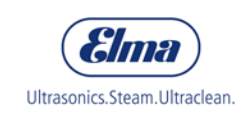

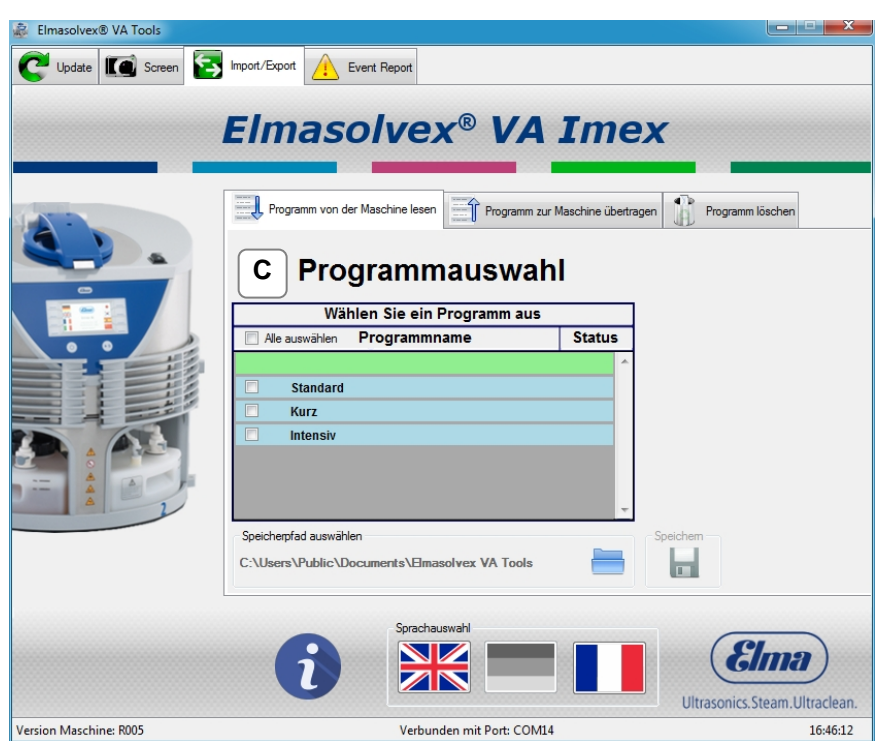

Im Tab *"Programm von der Maschine lesen*" werden die auf Ihrer Maschine vorhandenen Reinigungsprogramme angezeigt. **C**

Die blau hinterlegten Reinigungsprogramme sind Standardprogramme, die bei der Auslieferung der Elmasolvex VA bereits installiert sind. Befinden sich zusätzlich noch selbsterstellte Reinigungsprogramme auf der Maschine, so sind diese mit grüner Farbe hinterlegt.

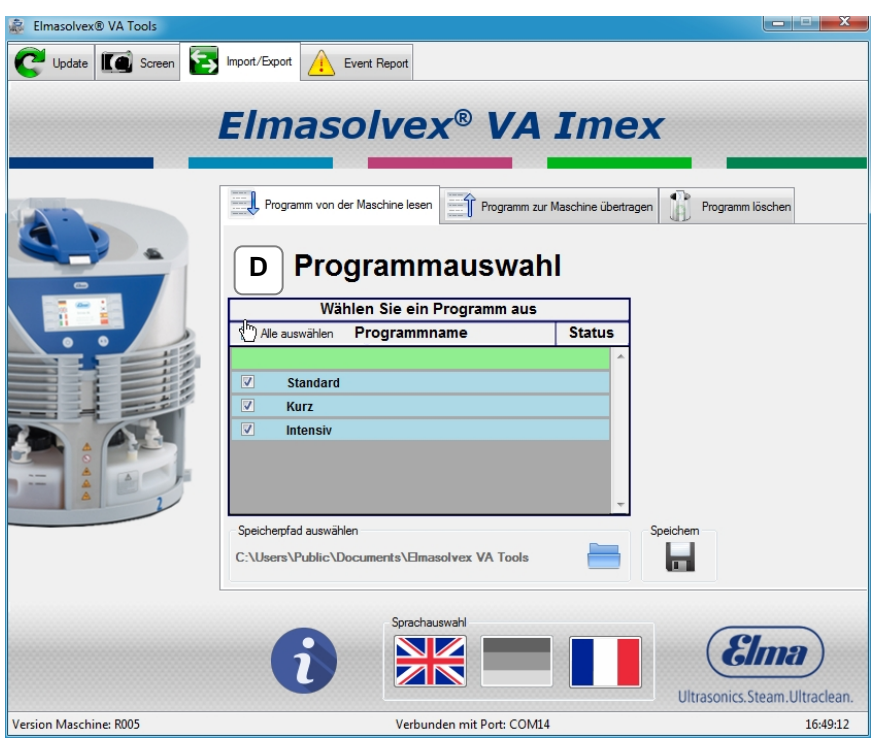

Durch Klicken auf *"Alle auswählen"* werden alle vorhandenen Programme markiert. Durch erneutes Klicken werden alle Markierungen wieder aufgehoben. **D**

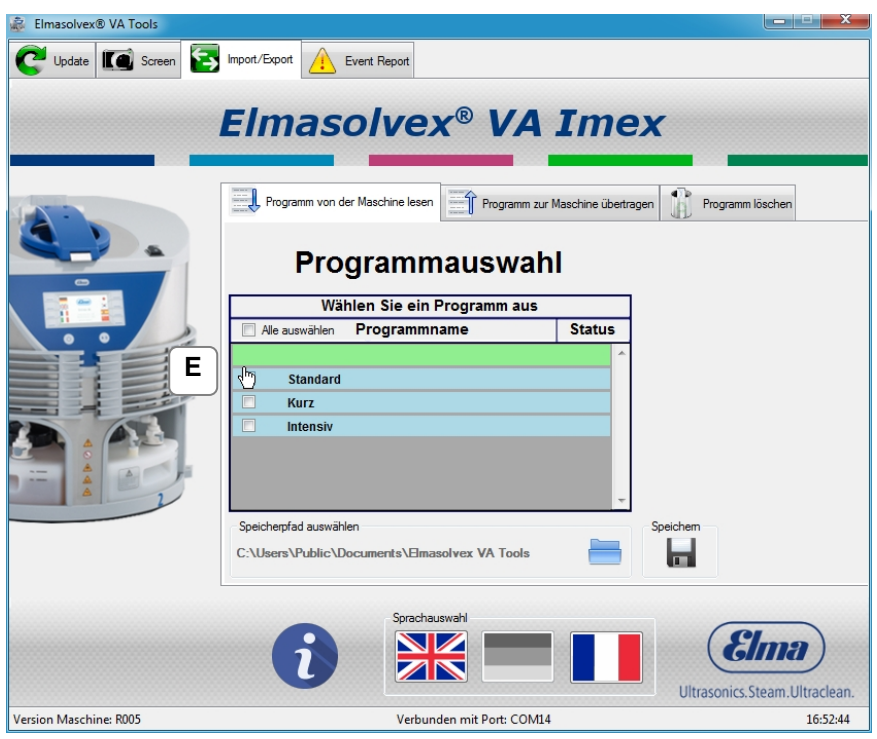

Alternativ können auch einzelne Programme markiert werden, indem auf das jeweilige Kästchen vor dem Programmnamen geklickt wird. **E**

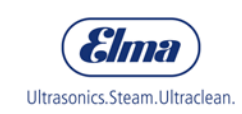

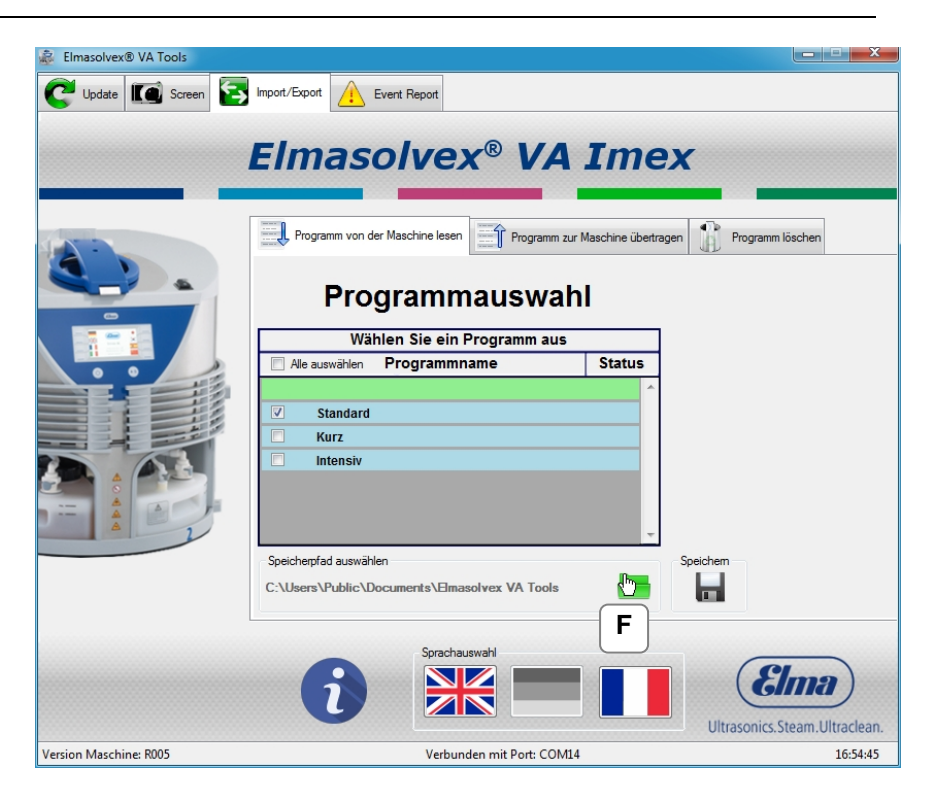

Standardmäßig werden Programme unter dem angezeigten Pfad gespeichert. Soll der Speicherort geändert werden, dann klicken Sie auf das Ordner-Symbol rechts neben dem angezeigten Speicherpfad und wählen den gewünschten Speicherort aus. **F**

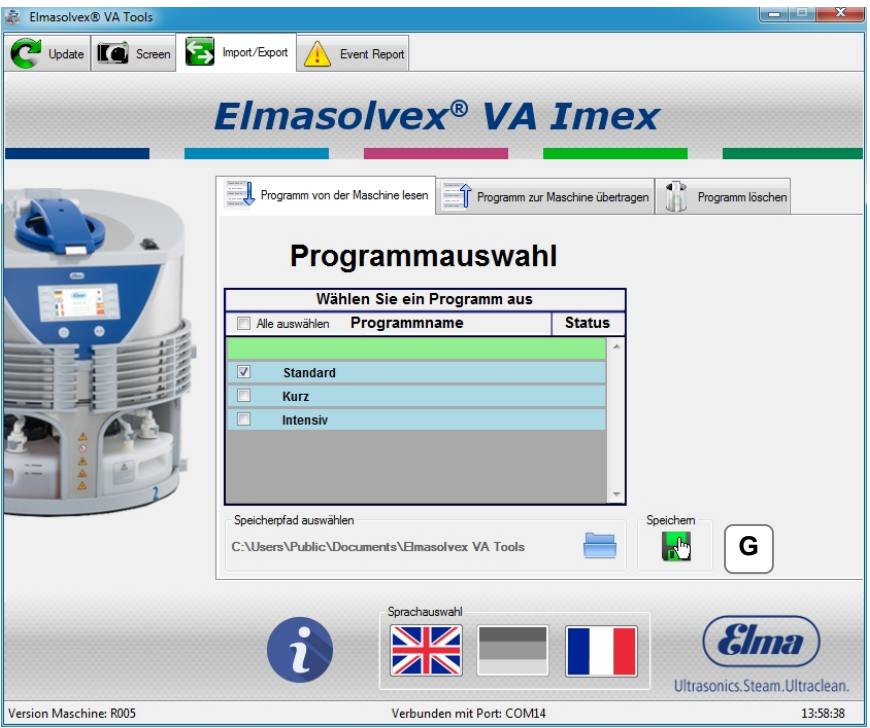

Nachdem Sie ein oder mehrere Programme ausgewählt haben, können Sie durch Klicken auf *"Speichern"* die Programme auf den Computer übertragen und abspeichern. **G**

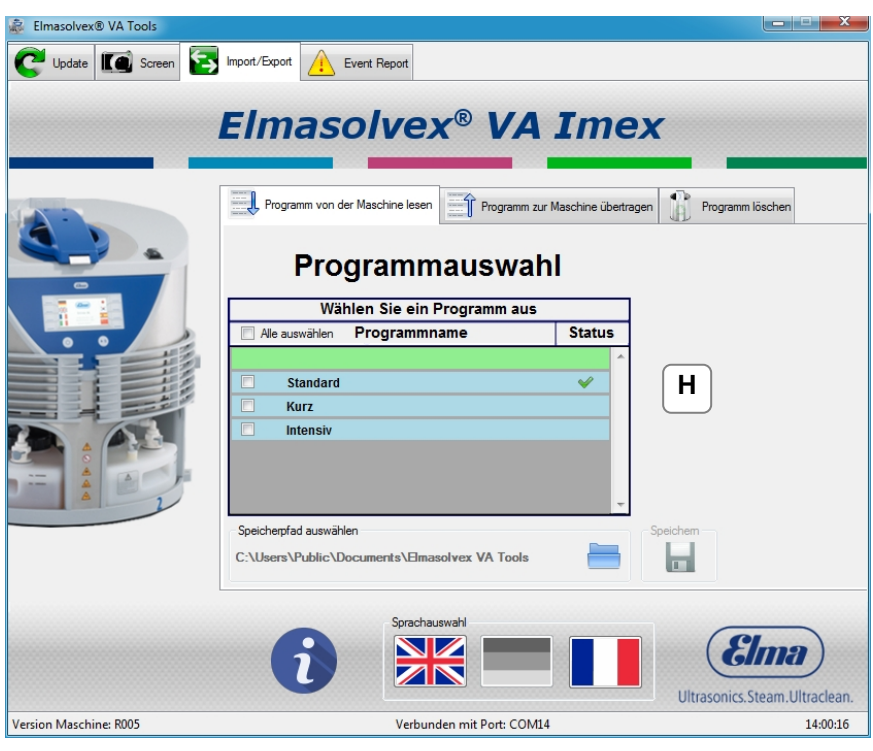

Wurde ein Programm erfolgreich auf dem Computer gespeichert, so wird rechts neben dem Programm ein grüner Haken angezeigt. **H**

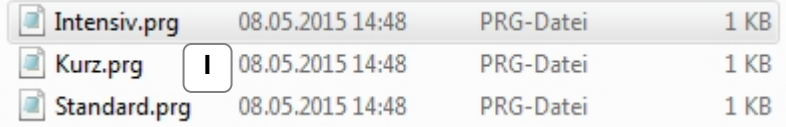

Die auf dem Computer gespeicherten Programme werden unter dem gleichen Namen gespeichert, unter dem sie auch auf der Elmasolvex VA angezeigt werden. **I**

Alle gespeicherten Reinigungsprogramme tragen die Dateiendung "\*.*prg*" und sind somit als Reinigungsprogramme gekennzeichnet.

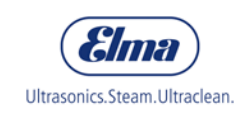

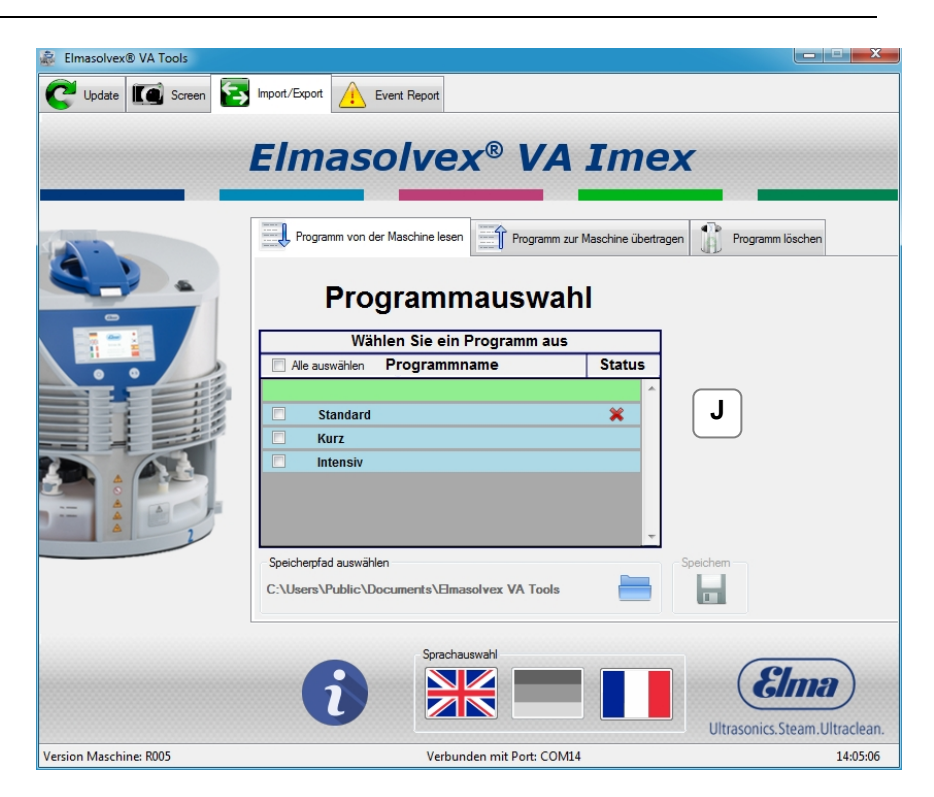

Wurde der Speichervorgang abgebrochen oder konnte nicht erfolgreich durchgeführt werden, so erscheint ein rotes Kreuz rechts neben dem ausgewählten Programm. **J**

Im Fehlerfall überprüfen Sie, ob die Maschine eingeschaltet und per USB-Kabel mit dem Computer verbunden ist. Führen Sie anschließend den Vorgang erneut durch.

## <span id="page-29-0"></span>**4.3.2 Neue Programme hinzufügen**

Reinigungsprogramme, die wie in Kapitel [4.3.1](#page-23-2) beschrieben auf einem Computer gespeichert wurden, können von dort auch wieder auf eine beliebige Elmasolvex VA übertragen werden. Gehen Sie dabei wie auf den folgenden Seiten beschrieben vor.

Bitte beachten Sie, dass die blau hinterlegten Standardreinigungsprogramme nicht übertragen werden können, da diese schreibgeschützt sind.

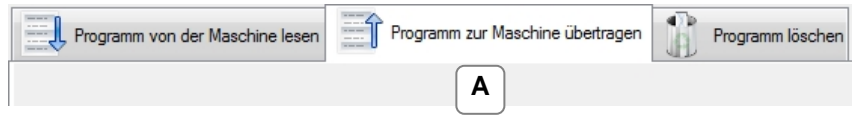

Klicken Sie auf den Tab "*Import/Export*" im Hauptmenu und wählen Sie dort den Tab "*Programm zur Maschine übertragen*" aus. **A**

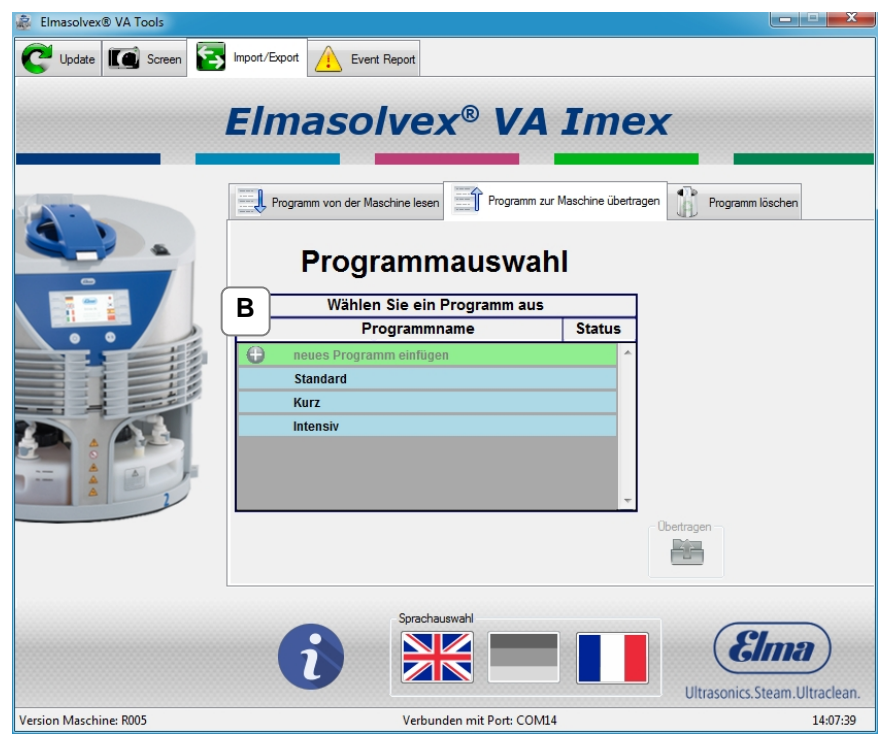

Im Tab *"Programm zur Maschine übertragen*" können nun neue Programme auf die Maschine übertragen oder bereits vorhandene Programme überschrieben werden. **B**

Durch Klicken auf das Plus im grün hinterlegten Feld *"neues Programm einfügen "* kann ein neues Programm hinzugefügt werden.

#### **Softwarefunktionen**

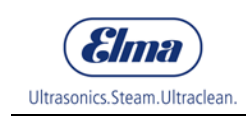

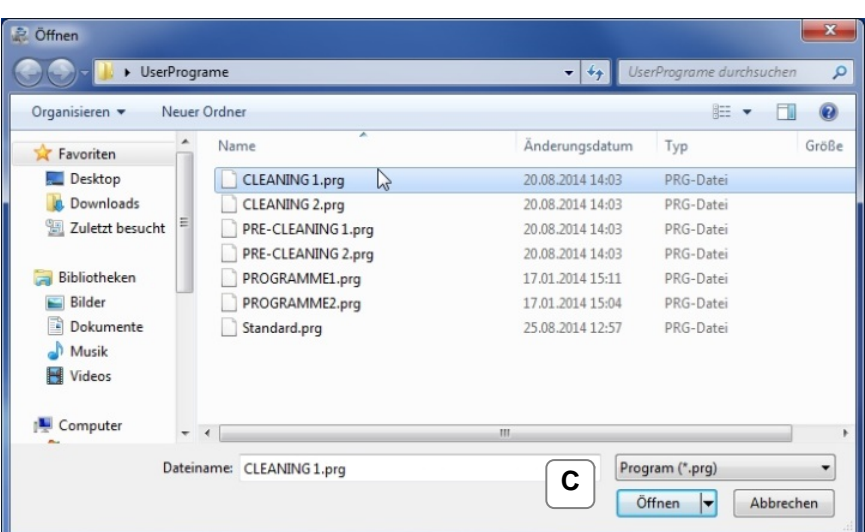

Wählen Sie das gewünschte Programm aus und öffnen Sie es. **C**

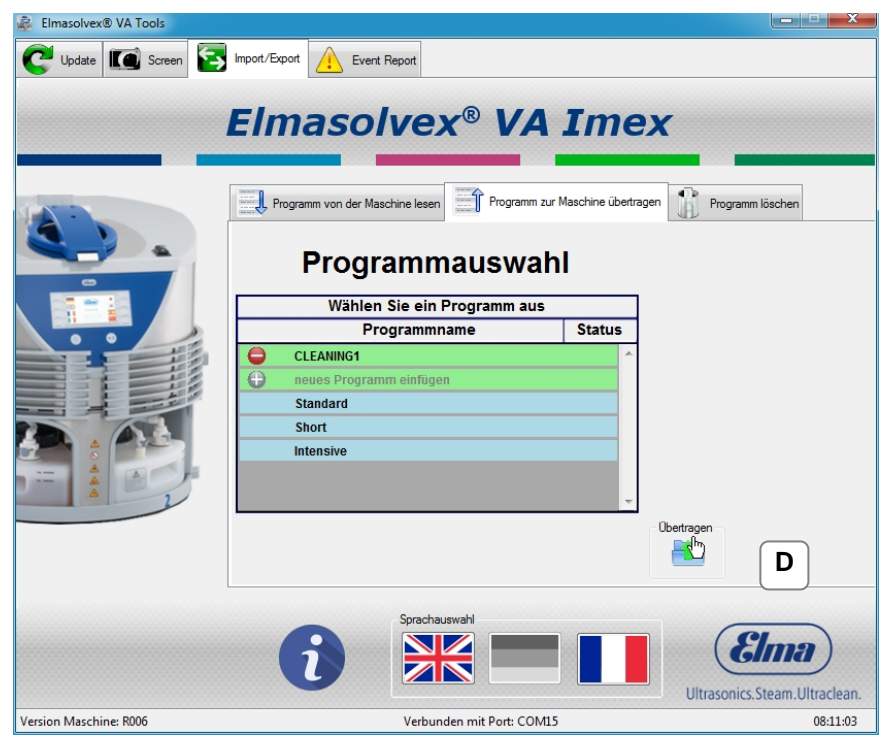

Das hinzugefügte Reinigungsprogramm kann nun durch Klicken auf "Übertragen" vom Computer auf Ihre Maschine übertragen werden. **D**

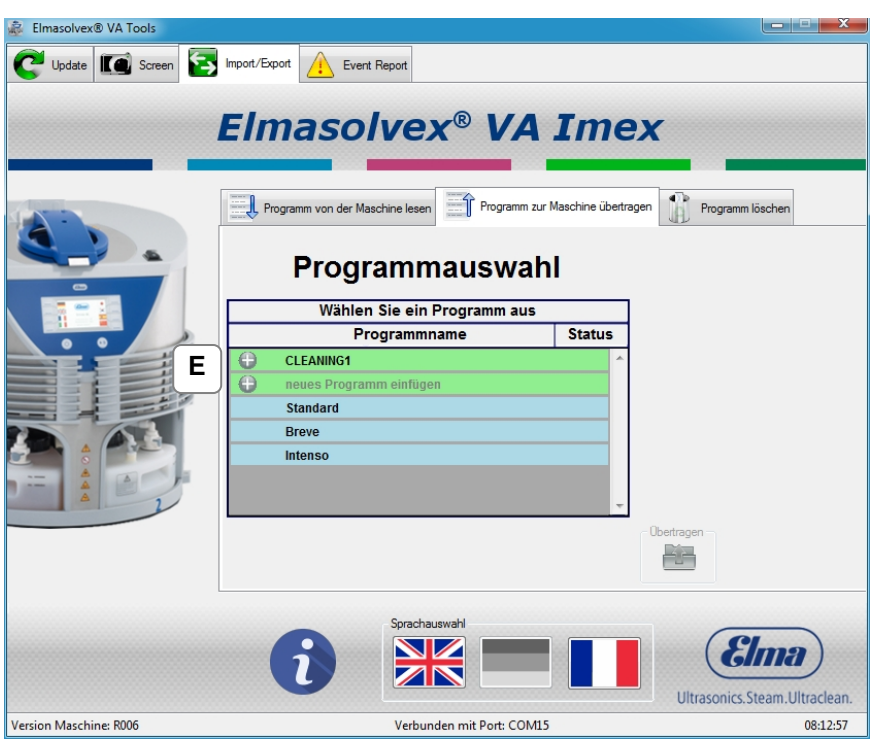

Wurde das Reinigungsprogramm erfolgreich übertragen, so erscheint links neben dem übertragenen Programm ein grauer Kreis mit weißem Plus. **E**

Sie können weitere Reinigungsprogramme übertragen, indem Sie die vorherigen Schritte wiederholen.

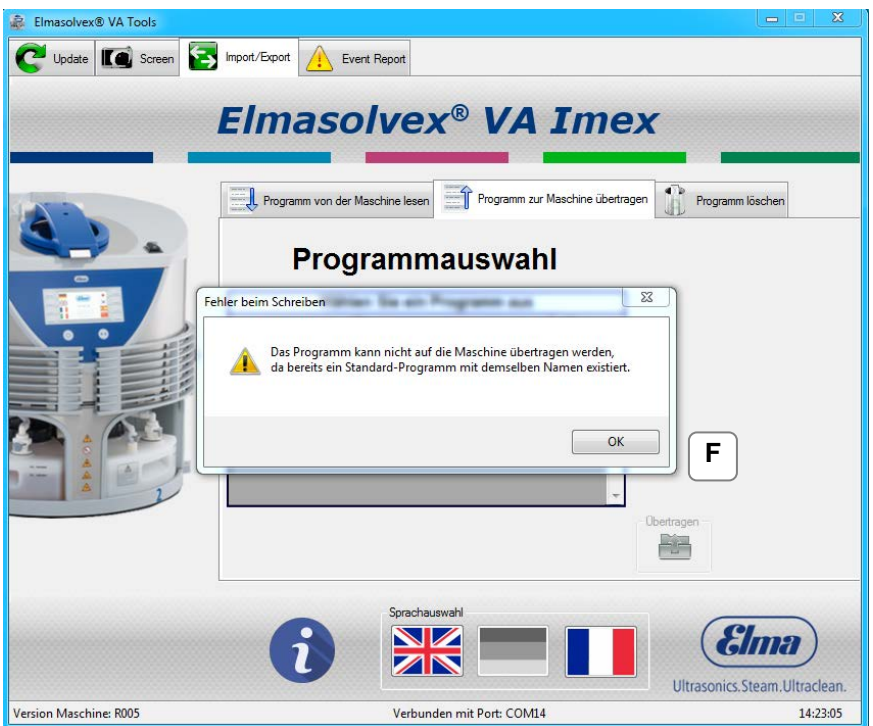

Bitte beachten Sie, dass die blau hinterlegten Standard-Reinigungsprogramme nicht überschrieben werden können, da diese schreibgeschützt sind. **F**

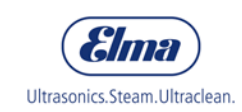

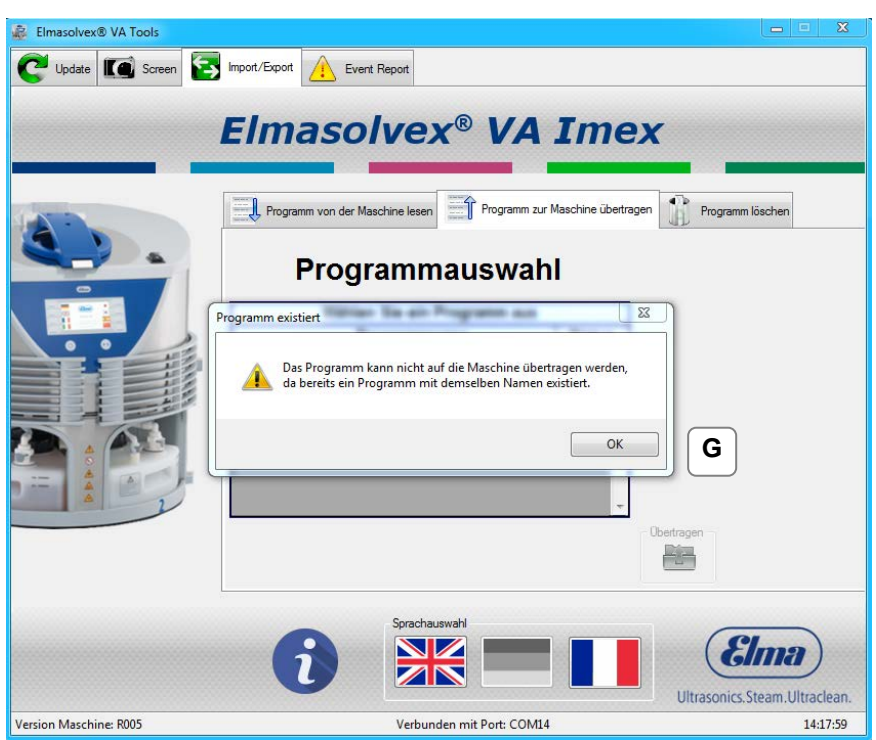

Auch Reinigungsprogramme mit demselben Namen können nicht auf die Maschine übertragen werden. Möchten Sie ein Programm mit demselben Namen ersetzen, muss dieses zuvor gelöscht werden (siehe dazu Abschnitt [4.3.3\)](#page-35-0). **G**

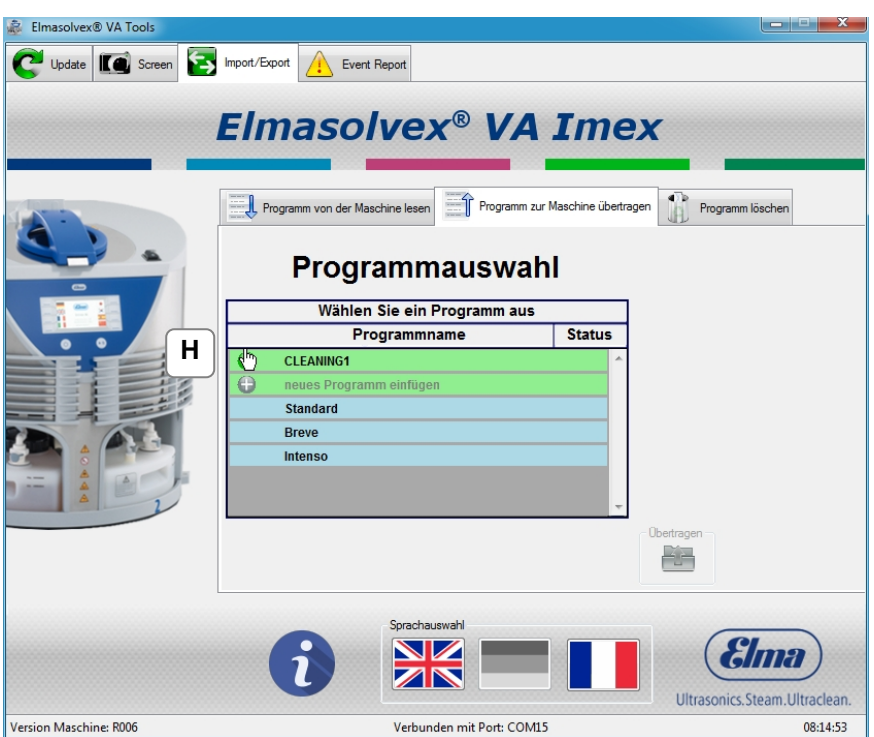

Zum Überschreiben eines bereits vorhandenen Programms klicken Sie auf das Plus neben dem zu überschreibenden Programm und wählen ein neues aus. **H**

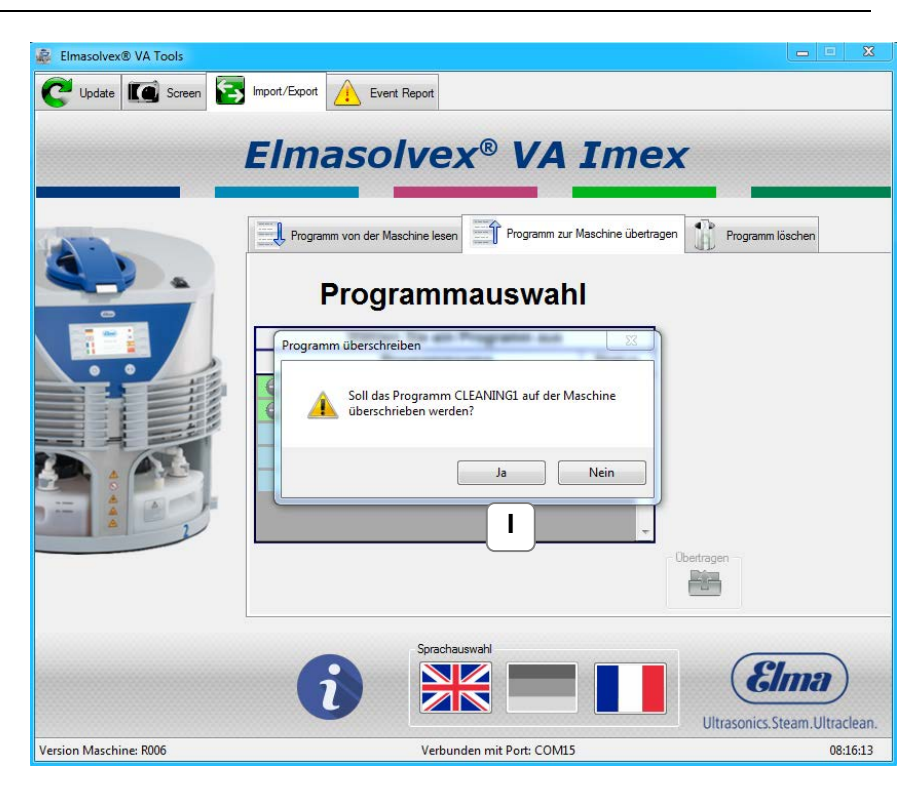

Folgen Sie den Anweisungen bestätigen Sie mit *"Ja".* **I**

![](_page_33_Picture_69.jpeg)

Anschließend klicken Sie auf "Übertragen". Das alte Reinigungsprogramm wird nun mit dem neuen Programm überschrieben. **J**

![](_page_34_Picture_1.jpeg)

![](_page_34_Picture_35.jpeg)

Das alte Programm wurde erfolgreich durch das neue Programm ersetzt. **K**

## <span id="page-35-0"></span>**4.3.3 Programme löschen**

Möchten Sie Reinigungsprogramme von einer Elmasolvex VA löschen, so können Sie dies mit Hilfe der PC-Software Elmasolvex VA Tools durchführen.

![](_page_35_Picture_103.jpeg)

Klicken Sie dafür auf den Tab "*Import/Export*" im Hauptmenu und wählen Sie dort den Tab "*Programm löschen*" aus. **A**

![](_page_35_Picture_104.jpeg)

Im Tab *"Programm löschen*" können nun Reinigungsprogramme, die Sie von Ihrer Maschine entfernen möchten, ausgewählt und gelöscht werden. **B**

In der PC-Software werden alle verfügbaren Reinigungsprogramme, die sich auf der Maschine befinden, angezeigt.

Die blau hinterlegten Standardreinigungsprogramme können nicht gelöscht werden, da sie schreibgeschützt sind. Aus diesem Grund wird bei diesen Programmen kein Auswahlkasten angezeigt.

![](_page_36_Picture_1.jpeg)

![](_page_36_Picture_2.jpeg)

Durch Klicken auf *"Alle auswählen*" werden alle löschbaren Programme markiert, d.h. alle Programme, die keine Standardprogramme sind. Durch erneutes Klicken werden alle Markierungen aufgehoben. **C**

Elmasolvex® VA Tools Update **IC** Screen **Proport** Export **Proport** Event Report **Elmasolvex® VA Imex** Programm von der Maschine lesen Terogramm zur Maschine übertragen Terogramm löschen Programmauswahl Wählen Sie ein Programm aus Status Alle auswählen Programmname **D**PRE-CLEANING1 **CLEANING1** Standard Kurz Intensiv Lösche Sprachauswał Elma  $\blacksquare$ ZN Ultrasonics.Steam.Ultraclean. Version Maschine: R006 Verbunden mit Port: COM15 08:36:09

Alternativ können auch nur einzelne Programme markiert werden, indem auf das jeweilige Kästchen vor dem Programmnamen geklickt wird. **D**

![](_page_37_Picture_59.jpeg)

Nachdem Sie die Reinigungsprogramme markiert haben, klicken Sie auf "Löschen". **E**

![](_page_37_Picture_60.jpeg)

Durch Klicken auf "Ja" werden alle markierten Programme von Ihrer Maschine gelöscht, d.h. sie werden unwiderruflich von der Elmasolvex VA entfernt. **F**

![](_page_38_Picture_1.jpeg)

## **4.4 Ereignisliste der Maschine abrufen**

<span id="page-38-0"></span>Im Menu der Elmasolvex VA gibt es die Möglichkeit sich eine sogenannte Ereignisliste anzeigen zu lassen. In dieser Ereignisliste sind alles Status- bzw. Fehlermeldungen, die während des Betriebs der Reinigungsmaschine aufgetreten sind, chronologisch aufgeführt. Sie können diese Liste entweder an Ihrer Maschine aufrufen und anschauen oder die gesamte Ereignisleiste mit Hilfe der PC-Software auf Ihren Computer übertragen.

Des Weiteren haben Sie auch die Möglichkeit, ein PDF-Dokument der Ereignisliste zu erzeugen. Dieses PDF-Dokument können Sie gegebenenfalls bei Problemen mit Ihrer Maschine dem Hersteller zusenden.

In diesem Kapitel wird Ihnen erklärt, wie Sie die Ereignisliste mit Hilfe der PC-Software auslesen und speichern können.

![](_page_38_Picture_7.jpeg)

Wählen Sie den Tab "Event Report" aus. **A**

![](_page_38_Picture_117.jpeg)

Durch Klicken auf "Lesen" wird die Ereignisliste Ihrer Maschine auf Ihren Computer übertragen. **B**

![](_page_39_Picture_63.jpeg)

Sollten sich keine Status- oder Fehlermeldungen auf Ihrer Maschine befinden, so wird die obenstehende Meldung angezeigt. **C**

![](_page_39_Picture_64.jpeg)

Sind auf der Maschine Status- und Fehlermeldungen verfügbar, so werden diese in einer Tabelle chronologisch angezeigt. Die neueste Meldung steht ganz oben, die älteste Meldung ganz unten. **D**

![](_page_40_Picture_1.jpeg)

![](_page_40_Picture_69.jpeg)

Sie haben nun die Möglichkeit die Ereignisliste als PDF-Dokument auf Ihrem Computer zu speichern. Standardmäßig wird die Ereignisliste unter dem angezeigten Pfad gespeichert. Soll der Speicherort geändert werden, klicken Sie auf das Ordner-Symbol rechts neben dem angezeigten Speicherpfad und wählen den gewünschten Speicherort aus. **E**

![](_page_40_Picture_70.jpeg)

Um die Ereignisliste als PDF zu erstellen, klicken Sie auf das Symbol mit dem Namen "PDF". **F**

![](_page_41_Picture_59.jpeg)

![](_page_41_Picture_60.jpeg)

Damit die erzeugte Ereignisliste eindeutig einem Kunden und der entsprechenden Elmasolvex VA zugeordnet werden kann, ist es notwendig, alle Punkte der Kontakt-Information auszufüllen. **G**

Ab der Maschinensoftware-Version *R006* wird die Seriennummer der Elmasolvex VA automatisch aus der Maschine ausgelesen und in das Formular eingetragen.

![](_page_42_Picture_0.jpeg)

![](_page_42_Picture_42.jpeg)

Sollten Sie nicht alle Felder ausgefüllt haben, kann das PDF-Dokument nicht erstellt werden. Vervollständigen Sie in diesem Fall Ihre Angaben. **H**

![](_page_43_Picture_46.jpeg)

Sind alle Felder korrekt ausgefüllt, kann durch Klicken auf "OK" die Ereignisliste als PDF-Dokument erstellt werden. **I**

Wenn das PDF-Dokument erfolgreich erstellt wurde und ein PDF-Reader auf dem Computer installiert ist, öffnet sich das Dokument automatisch.

![](_page_44_Picture_0.jpeg)

![](_page_44_Picture_3.jpeg)

Ultrasonics.Steam.Ultraclean.

Musterfirma · Musterstraße 10 · 777777 Musterstadt · Deutschland

Elma Schmidbauer GmbH Gottlieb-Daimler-Str. 17 78224 Singen, Deutschland

![](_page_44_Picture_63.jpeg)

Produkt: Elmasolvex VA

**Software Version: R007** Seriennummer: 100045044 Datum: 08.08.2017

#### 1. Medienbehälter:

![](_page_44_Picture_64.jpeg)

#### 2. Aktivkohleeinheit:

![](_page_44_Picture_65.jpeg)

![](_page_45_Picture_2.jpeg)

### 3. Betriebsstunden / Betriebszyklen:

3.1 Betriebsstunden

÷,

![](_page_45_Picture_40.jpeg)

#### 3.2 Betriebszyklen

![](_page_45_Picture_41.jpeg)

![](_page_46_Picture_0.jpeg)

![](_page_46_Picture_3.jpeg)

Ultrasonics.Steam.Ultraclean.

#### Nr. Parameter Wert  $\mathbf{1}$ Befüllen Position 1 7647ms  $\overline{2}$ Entleeren Position 1 23340ms  $\sqrt{3}$ Vakuum erzeugen mit Flüssigkeit Position 1 6470ms  $\overline{4}$ Vakuum erzeugen ohne Flüssigkeit Position 1 28765ms 5 1058ms Langsames Belüften Position 1  $\epsilon$ Schnelles Belüften Position 1 1000ms  $\overline{7}$ Maximal belüften Position 1  $0s$  $\delta$ Befüllen Position 2 9939ms  $\boldsymbol{9}$ Entleeren Position 2 29387ms  $10$ Vakuum erzeugen mit Flüssigkeit Position 2 6246ms  $11\,$ Vakuum erzeugen ohne Flüssigkeit Position 2 27705ms  $12$ Langsames Belüften Position 2 1762ms  $13$ Schnelles Belüften Position 2 1000ms  $14$ Maximal belüften Position 2  $\overline{0s}$  $15$ Befüllen Position 3 9985ms 16 Entleeren Position 3 27712ms  $17$ Vakuum erzeugen mit Flüssigkeit Position 3 7732ms 18 Vakuum erzeugen ohne Flüssigkeit Position 3 27270ms  $19$ Langsames Belüften Position 3 1938ms  $20$ Schnelles Belüften Position 3  $1000ms$  $21$ Maximal belüften Position 3  $0s$  $22$ Befüllen Position 4 9885ms  $23$ Entleeren Position 4 20475ms  $24$ Vakuum erzeugen mit Flüssigkeit Position 4 7811ms 25 Vakuum erzeugen ohne Flüssigkeit Position 4 26221ms 26 Langsames Belüften Position 4  $2012ms$  $27$ Schnelles Belüften Position 4 1000ms

#### 4. Gerätespezifische Parameter

![](_page_47_Picture_2.jpeg)

Ultrasonics.Steam.Ultraclean.

![](_page_47_Picture_33.jpeg)

## 5. Ereignisliste:

![](_page_47_Picture_34.jpeg)

![](_page_48_Picture_0.jpeg)

![](_page_48_Picture_2.jpeg)

# 6. Druckprotokolle:

#### 6.1 Reinigungsprozess:

Abbildung 1: Position 1 - keine Flüssigkeit

![](_page_48_Figure_6.jpeg)

![](_page_48_Figure_7.jpeg)

![](_page_49_Figure_1.jpeg)

![](_page_49_Figure_2.jpeg)

![](_page_49_Figure_3.jpeg)

![](_page_50_Picture_0.jpeg)

![](_page_50_Figure_2.jpeg)

![](_page_50_Figure_3.jpeg)

![](_page_50_Figure_4.jpeg)

![](_page_51_Figure_1.jpeg)

#### 6.3 Sicherheitstest:

![](_page_51_Figure_3.jpeg)

This document was created with the help of the PC program "Elmasolvex VA Tools". Version: V006

Elma Schmidbauer GmbH · Gottlieb-Daimler-Str. 17 · 78224 Singen, Deutschland

Die oben stehenden Screenshots zeigen das erstellte PDF-Dokument der Ereignisliste. **J**

Sie können das PDF-Dokument nun drucken und/oder speichern.

![](_page_52_Picture_0.jpeg)

![](_page_52_Picture_1.jpeg)

# **5 Herstelleranschrift / Kontaktadresse**

### <span id="page-52-0"></span>**Elma Schmidbauer GmbH**

Gottlieb-Daimler-Str. 17, D-78224 Singen Fon Zentrale +49 (0) 7731 / 882-0 Fax Zentrale +49 (0) 7731 / 882-266 [info@elma-ultrasonic.com](mailto:info@elma-ultrasonic.com)

#### **www.elma-ultrasonic.com**

Haben Sie Fragen oder Anregungen zu diesem Gerät, zur Anwendung oder der Bedienungsanleitung? Wir stehen Ihnen gerne zur Verfügung:

### **Technischer Support**

Fon +49 (0) 7731 / 882-280 Fax +49 (0) 7731 / 882-253 [support@elma-ultrasonic.com](mailto:support@elma-ultrasonic.com)